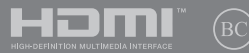

RO16182 Prima ediţie / Martie 2020

# **IN SEARCH OF** INCREDIBLE

Manual electronic

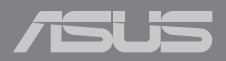

#### **INFORMAŢII REFERITOARE LA DREPTURILE DE AUTOR**

Nicio parte a acestui manual, inclusiv produsele şi software-ul descrise în acesta, nu poate fi reprodusă, transmisă, transcrisă, stocată într-un sistem de regăsire sau tradusă într-o altă limbă în orice formă sau prin orice metodă, cu excepția documentației păstrate de cumpărător din motive de siguranță, fără permisiunea exprimată în scris a ASUSTeK Computer INC. ("ASUS").

ASUS FURNIZEAZĂ ACEST MANUAL "ASA CUM ESTE", FĂRĂ NICIO GARANTIE, FIE EXPLICITĂ SAU IMPLICITĂ, INCLUSIV, DAR FĂRĂ A SE LIMITA LA GARANTIILE IMPLICITE SAU CONDITIILE DE VANDABILITATE SAU CONFORMITATE CU UN ANUMIT SCOP. ÎN NICIUN CAZ ASUS, DIRECTORII SĂI, FUNCŢIONARII, ANGAJAŢII SAU AGENŢII NU VOR FI RESPONSABILI PENTRU VREO DAUNĂ INDIRECTĂ, SPECIALĂ, OCAZIONALĂ SAU ULTERIOARĂ (INCLUSIV DAUNELE PENTRU PIERDEREA BENEFICIILOR, PIERDEREA ÎNTREPRINDERII, PIERDEREA CAPACITĂŢII DE FOLOSINŢĂ SAU A DATELOR, ÎNTRERUPEREA AFACERILOR ŞI ALTELE DE ACEST FEL), CHIAR DACĂ ASUS A FOST INFORMAT ASUPRA POSIBILITĂŢII UNOR ASEMENEA DAUNE APĂRUTE CA URMARE A UNUI DEFECT SAU A UNEI ERORI ÎN ACEST MANUAL SAU **PRODUS** 

Produsele și numele corporațiilor care apar în acest manual pot fi sau nu mărci înregistrate sau drepturi de autor înregistrate ale respectivelor companii și sunt utilizate numai pentru identificare sau explicații și în beneficiul utilizatorului, fără a avea intenția de a încălca legea.

SPECIFICATIILE SI INFORMATIILE CONTINUTE ÎN ACEST MANUAL SUNT FURNIZATE NUMAI ÎN SCOP INFORMATIV ŞI SUNT SUPUSE MODIFICĂRILOR ÎN ORICE MOMENT, FĂRĂ ÎNŞTIINŢARE PREALABILĂ, ŞI NU TREBUIE INTERPRETATE CA UN ANGAJAMENT DIN PARTEA ASUS. ASUS NU ÎŞI ASUMĂ NICIO RESPONSABILITATE SAU RĂSPUNDERE PENTRU ERORILE SAU INADVERTENŢELE CARE POT APĂREA ÎN ACEST MANUAL, INCLUSIV PRODUSELE ŞI SOFTWARE-UL DESCRISE ÎN ACESTA.

Drept de autor © 2020 ASUSTeK COMPUTER INC. Toate drepturile rezervate.

#### **LIMITAREA RESPONSABILITĂŢII**

Pot apărea situaţii în care, din cauza neîndeplinirii unor obligaţii din partea ASUS sau a altor responsabilități, aveți dreptul să solicitați daune din partea ASUS. În orice situație de acest tip, indiferent de baza în care aveți dreptul să solicitați daune din partea ASUS, ASUS este cel mult responsabil pentru daune de rănire corporală (inclusiv deces) și daune aduse proprietății reale și proprietății personale tangibile; sau alte daune reale şi daune directe rezultate din omisiunea sau incapacitatea de a-şi îndeplini îndatoririle legale cuprinse în această Declarație de garanție, până la prețul listat al contractului pentru fiecare produs.

ASUS va răspunde numai de sau vă va despăgubi pentru pierderile, daunele sau reclamatiile menționate în contract, prejudiciile sau încălcările menționate în această Declarație de garanție.

Această limită se aplică, de asemenea, furnizorilor ASUS şi distribuitorului acestuia. Aceasta reprezintă limita maximă pentru care ASUS, furnizorii săi şi distribuitorul dumneavoastră sunt responsabili împreună.

ÎN NICIO SITUATIE, ASUS NU RĂSPUNDE PENTRU ORICARE DINTRE URMĂTOARELE: (1) RECLAMATIILE TERŢILOR CĂTRE DUMNEAVOASTRĂ' REFERITOARE LA DAUNE; (2) PIERDEREA SAU DETERIORAREA ÎNREGISTRĂRILOR SAU DATELOR DUMNEAVOASTRĂ SAU (3) DAUNE SPECIALE, ACCIDENTALE SAU INDIRECTE SAU PENTRU ORICE DAUNE ECONOMICE PE CALE DE CONSECINŢĂ (INCLUSIV PIERDEREA PROFITURILOR SAU A ECONOMIILOR), CHIAR DACĂ ASUS, FURNIZORII SĂI SAU DISTRIBUITORII DUMNEAVOASTRĂ SUNT INFORMATI DE ACEASTĂ POSIBILITATE.

#### **SERVICE ŞI ASISTENŢĂ**

Vizitaţi site-ul nostru multilingv la **<https://www.asus.com/support/>**

## **Cuprins**

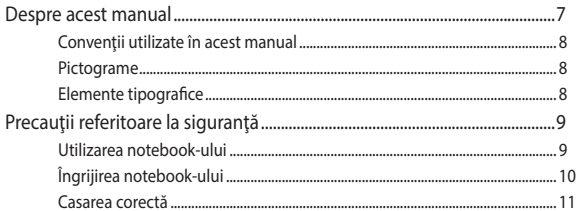

## Capitolul 1: Configurarea componentelor hardware

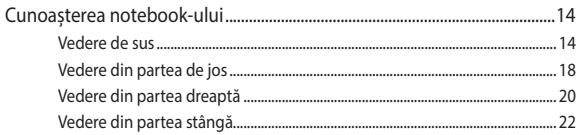

## Capitolul 2: Utilizarea notebookului

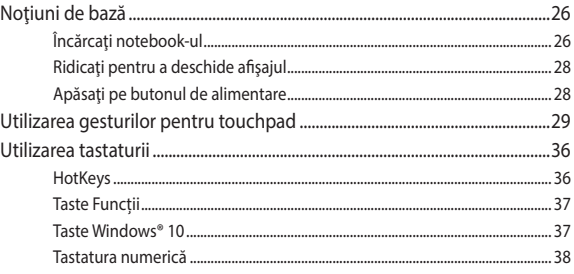

## Capitolul 3: Lucrul cu Windows® 10

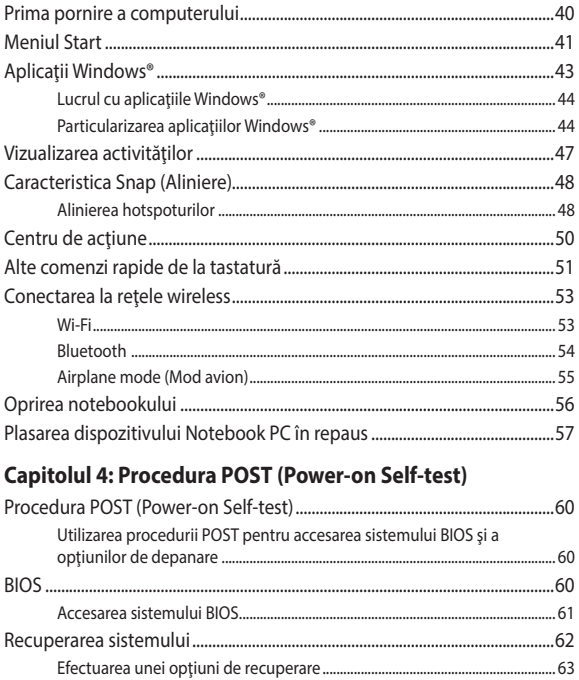

## **[Sfaturi şi întrebări frecvente](#page-64-0)**

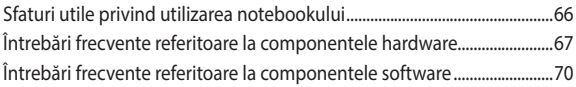

#### **[Anexe](#page-72-0)**

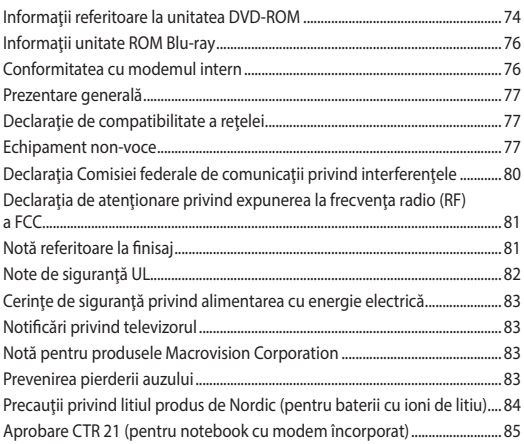

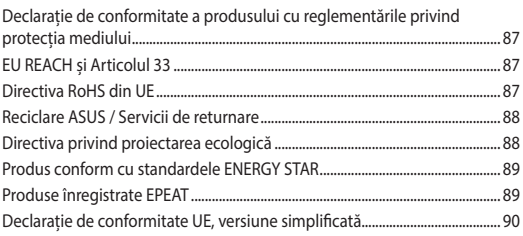

## <span id="page-6-0"></span>**Despre acest manual**

În acest manual sunt furnizate informații despre componentele hardware şi caracteristicile software ale notebookului dvs. Manualul este organizat în următoarele capitole:

#### **Capitolul 1: Configurarea componentelor hardware**

În acest capitol sunt detaliate componentele hardware ale notebookului.

#### **Capitolul 2: Utilizarea notebookului**

În acest capitol este arătat modul de utilizare a diferitelor componente ale notebookului dvs.

#### **Capitolul 3: Lucrul cu Windows® 10**

Acest capitol contine o prezentare generală a utilizării sistemului de operare Windows® 10 pe notebookul dvs.

#### **Capitolul 4: Procedura POST (Power-on Self-test)**

În acest capitol este arătat modul de utilizare a procedurii POST pentru modificarea setărilor notebookului.

#### **Sfaturi şi întrebări frecvente**

În această secțiune sunt prezentate sfaturi și întrebări frecvente despre componentele hardware și software pe care le puteți consulta pentru activitățile de întreținere și rezolvarea problemelor frecvente la notebookul dvs.

#### **Anexe**

Această secțiune conține note și declarații privind siguranța pentru notebookul dvs.

## <span id="page-7-0"></span>**Convenţii utilizate în acest manual**

Pentru a evidentia informatii cheie din acest manual, mesajele sunt prezentate după cum urmează:

> **IMPORTANT!** Acest mesaj contine informații esențiale care trebuie respectate pentru realiza o activitate.

**NOTĂ:** Acest mesaj contine informatii și sfaturi suplimentare care pot fi utile la realizarea activităților.

**AVERTISMENT!** Acest mesaj contine informatii importante care trebuie respectate pentru siguranța dvs. în timpul realizării anumitor activități și pentru prevenirea deteriorării datelor şi componentelor notebook-ului dvs.

## **Pictograme**

Pictogramele de mai jos indică dispozitivul care poate fi utilizat pentru realizarea unei serii de activităţi sau proceduri pe notebook-ul dvs.

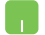

= Utilizaţi touchpad-ul.

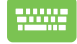

= Utilizaţi tastatura.

## **Elemente tipografice**

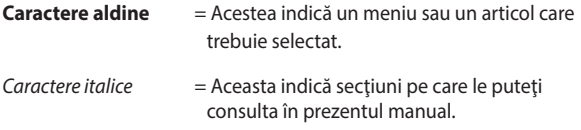

## <span id="page-8-0"></span>**Precauţii referitoare la siguranţă**

## **Utilizarea notebook-ului**

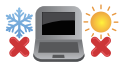

Acest notebook PC ar trebui utilizat numai în medii cu temperaturi cuprinse între 5°C (41°F) şi 35°C (95°F).

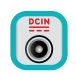

Consultaţi eticheta pe care este înscrisă puterea nominală, din partea de jos a Notebook PC şi asigurați-vă că adaptorul dumneavoastră de putere este conform cu puterea nominal.

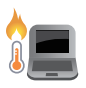

Notebook-ul se poate încălzi până la înfierbântare în timpul utilizării sau în timpul încărcării acumulatorului. Nu aşezaţi notebook-ul pe genunchi sau pe orice altă parte a corpului pentru a preveni rănile provocate de la căldură. Când utilizați notebook-ul, nu îl aşezaţi pe suprafeţe care pot bloca fantele de aerisire.

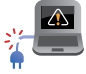

Nu utilizați cabluri de alimentare, accesorii și alte echipamente periferice deteriorate cu notebookul.

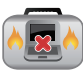

Când este pornit, nu transportaţi sau acoperiţi notebook-ul cu materiale care pot reduce circulatia aerului.

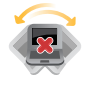

Nu aşezaţi notebook-ul pe suprafeţe de lucru neregulate sau instabile.

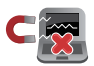

Notebook-ul poate trece prin aparatele cu raze X de la aeroport (utilizate pentru articolele aşezate pe benzile rulante), dar nu îl expuneţi detectoarelor sau baghetelor magnetice.

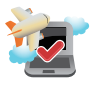

Contactati operatorul aerian pentru a afla despre serviciile aeriene care se pot utiliza și restricțiile ce trebuie respectate când utilizați notebook-ul în timpul zborului.

## <span id="page-9-0"></span>**Îngrijirea notebook-ului**

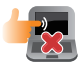

Înainte de curățarea notebook-ului, deconectați cablul de alimentare cu curent alternativ și scoateți acumulatorul (dacă este cazul). Utilizaţi un burete de celuloză curat sau o bucată de piele muiată într-o soluție de detergent neabraziv și câteva picături de apă caldă. Eliminați orice surplus de umiditate de pe notebook utilizând o cârpă uscată.

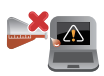

Nu utilizați solvenți puternici, cum ar fi diluanți, benzen sau alte produse chimice pe sau în apropierea notebook-ului.

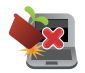

Nu aşezaţi obiecte pe notebook.

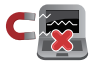

Nu expuneţi notebook-ul la câmpuri magnetice sau electrice puternice.

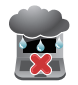

Nu utilizați sau expuneți notebook-ul la lichide, la ploaie sau la umezeală.

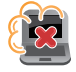

Nu expuneţi notebook-ul în medii cu praf.

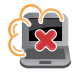

Nu utilizaţi notebook-ul lângă scurgeri de gaze.

#### <span id="page-10-0"></span>**Casarea corectă**

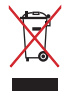

NU aruncati Notebook PC împreună cu gunoiul menajer. Acest produs a fost proiectat să permită reutilizarea în condiții corespunzătoare a componentelor şi reciclarea. Simbolul care reprezintă un container tăiat înseamnă că produsul (electric, echipament electronic şi baterie de tip buton cu celule cu mercur) nu trebuie depozitat împreună cu gunoiul menajer. Verificaţi reglementările locale pentru eliminarea produselor electronice.

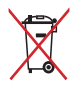

NU aruncaţi bateria împreună cu gunoiul menajer. Simbolul care reprezintă un container tăiat înseamnă că bateria nu se va arunca împreună cu gunoiul menajer.

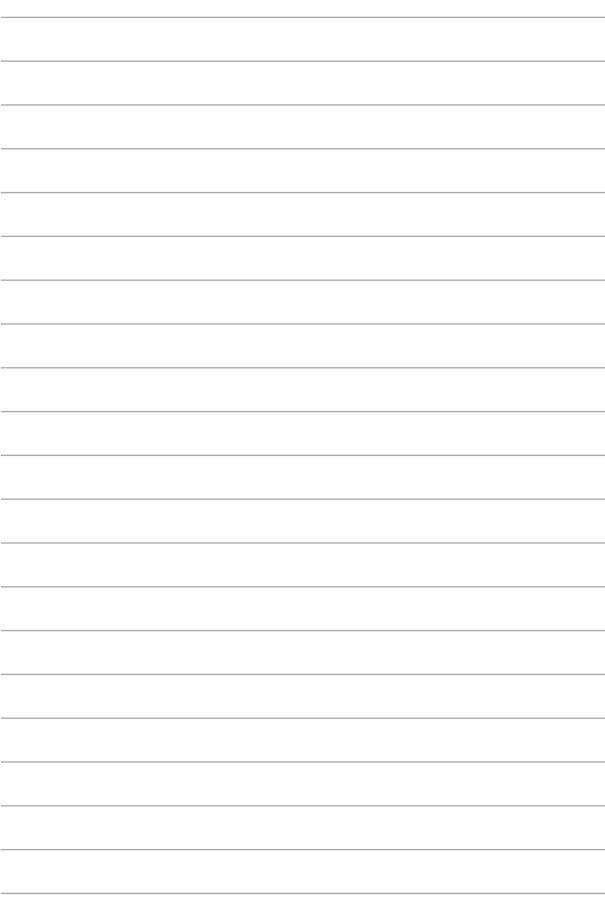

# <span id="page-12-0"></span>*Capitolul 1: Configurarea componentelor hardware*

## <span id="page-13-0"></span>**Cunoașterea notebook-ului**

## **Vedere de sus**

**NOTĂ:** Configurația tastaturii poate varia în funcție de regiune sau țară. De asemenea, imaginile afișate pe ecranul notebook-ului pot avea un aspect diferit în funcție de modelul notebook-ului.

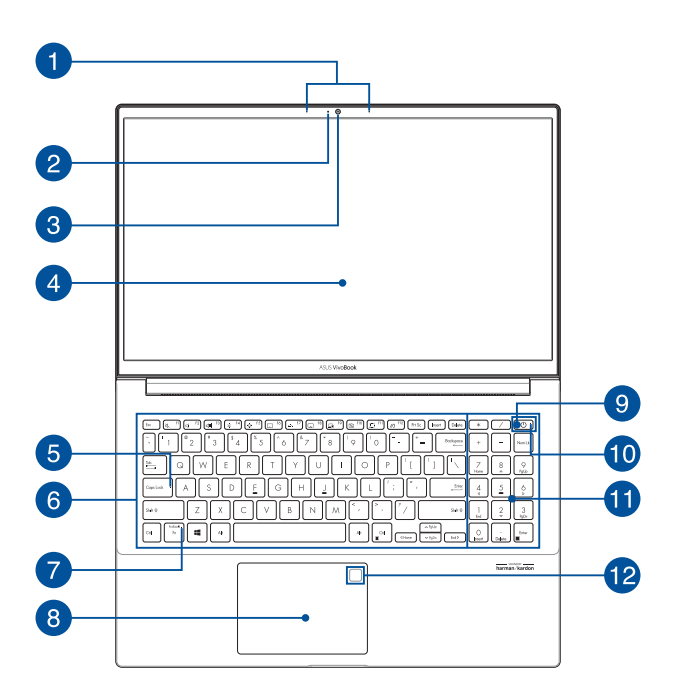

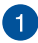

#### **Şir de microfoane**

Şirul de microfoane oferă funcții de reducere a ecoului, suprimare a zgomotelor și filtrare spațială pentru o mai bună recunoaștere vocală și înregistrare audio.

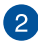

#### **Indicator cameră**

Indicatorul camerei arată când camera integrată este utilizată.

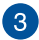

## **Camera**

Camera încorporată vă permite să realizați fotografii sau să înregistrați materiale video utilizând notebook-ul.

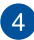

#### **Panou de afișare**

Acest panou de afişare de înaltă definiție oferă caracteristici de vizualizare excelente pentru fotografii, videoclipuri și alte fișiere multimedia pe notebook.

5

#### **Indicator blocare litere mari**

Acest indicator iluminează când se activează funcția Blocare litere mari. Utilizarea funcției Blocare litere mari vă permite să introduceți litere mari (de ex. A, B, C) utilizând tastatura notebook-ului.

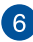

#### **Tastatură**

Tastatura vă oferă taste QWERTY la dimensiune normală cu apăsare confortabilă. De asemenea, vă permite să utilizați tastele funcționale, accesul rapid la Windows® și controlul altor funcții multimedia.

> **NOTĂ:** Configurația tastaturii diferă în funcție de model sau de teritoriu.

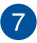

#### **Indicator blocare tastă funcții**

Acest indicator luminos se aprinde când este activată caracteristica taste funcții.

> **NOTĂ:** Pentru detalii suplimentare, consultați secțiunea *Utilizarea tastaturii* din acest manual.

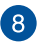

#### **Touchpad**

Touchpad-ul permite utilizarea gesturilor multiple pentru navigarea pe ecran, oferind utilizatorului o experiență intuitivă. De asemenea, simulează funcțiile unui mouse obișnuit.

> **NOTĂ:** Pentru detalii suplimentare, consultați secțiunea *Utilizarea touchpad-ului* din acest manual.

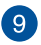

#### **Butonul de alimentare**

Apăsați pe butonul de alimentare de pe notebook pentru pornire sau oprire. De asemenea, puteți să utilizați butonul de alimentare pentru a trece notebook-ul în modul de repaus sau hibernare și a-l scoate din modul repaus sau hibernare.

În cazul în care notebook-ul nu mai răspunde la comenzi, apăsați lung butonul de alimentare timp de cel puțin patru (4) secunde, până când notebook-ul se oprește.

#### **Indicator de alimentare**  $10$

Indicatorul de alimentare iluminează când notebook-ul este pornit și clipește lent când notebook-ul este în starea de repaus.

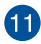

#### **Tastatură numerică**

Tastatura numerică comută între aceste două funcții: pentru introducere numerică și ca taste de direcție a cursorului.

> **NOTĂ:** Pentru detalii suplimentare, consultaţi secţiunea *Utilizarea tastaturii numerice* din acest manual.

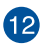

## **Senzor de amprentă**

Acest senzor de amprentă încorporat înregistrează amprentele și le folosește pentru autentificare biometrică pentru conectarea la sistemul notebook-ului.

## <span id="page-17-0"></span>**Vedere din partea de jos**

**NOTĂ:** Vederea din partea de jos poate varia în funcție de model.

**AVERTISMENT!** Notebook-ul se poate încălzi până la înfierbântare în timpul utilizării sau în timpul încărcării acumulatorului. Nu așezați notebook-ul pe genunchi sau pe orice altă parte a corpului pentru a preveni rănile provocate de la căldură. Când utilizați notebook-ul, nu îl asezați pe suprafețe care pot bloca fantele de aerisire.

#### **IMPORTANT!**

- Durata de funcționare a acumulatorului depinde de condițiile de utilizare și de specificațiile acestui notebook. Bateria nu poate fi demontată.
- Cumpărați baterii doar de la comercianții autorizați ai acestui notebook, pentru a asigura compatibilitatea și fiabilitatea maxime. Consultați un centru de service ASUS sau comercianții autorizați pentru service pentru produse sau pentru asistență privind dezasamblarea ori asamblarea corectă a produsului.

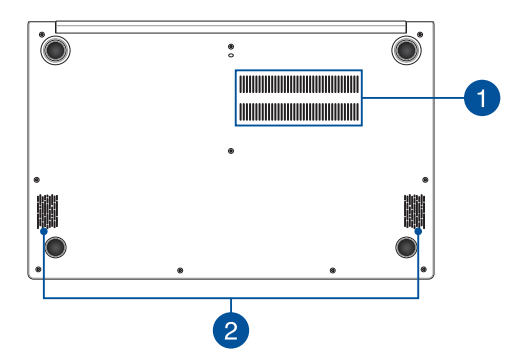

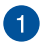

#### **Orificii de ventilare**

Orificiile de ventilare permit intrarea aerului rece și ieșirea aerului cald din notebook.

> **AVERTISMENT!** Asigurați-vă că orificiile de ventilare nu sunt blocate de hârtie, cărți, cabluri sau alte obiecte, pentru a preveni supraîncălzirea.

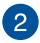

#### **Difuzoare audio**

Difuzoarele audio încorporate vă permit să auziți sunetul direct de pe notebook. Funcţiile audio sunt controlate prin intermediul software-ului.

## <span id="page-19-0"></span>**Vedere din partea dreaptă**

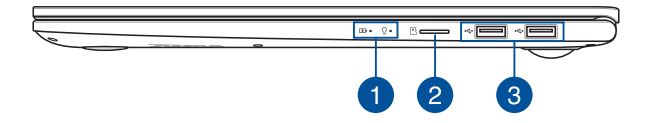

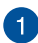

#### **Indicatori de stare**

Indicatorii de stare ajută la identificarea stării curente a hardware-ului notebook-ului.

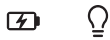

#### **Indicator de încărcare baterie bicolor**

LED-urile bicolore oferă o indicație vizuală a stării de încărcare a bateriei. Consultați tabelul următor pentru detalii:

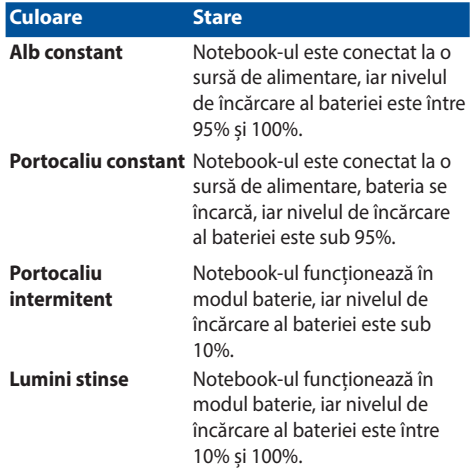

#### $\Omega$ **Indicator de alimentare**

Indicatorul de alimentare iluminează când notebookul este pornit și clipește lent când notebook-ul este în starea de repaus.

#### **Slotul de card microSD**

Acest slot pentru cititor carduri de memorie încorporat acceptă formate de carduri microSD.

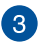

 $\overline{2}$ 

## **Port USB 2.0**

Portul USB este compatibil cu dispozitive USB 2.0 sau USB 1.1, cum ar fi tastaturi, dispozitive de indicare, unități de disc flash, unități HDD externe, difuzoare, camere foto și imprimante.

## <span id="page-21-0"></span>**Vedere din partea stângă**

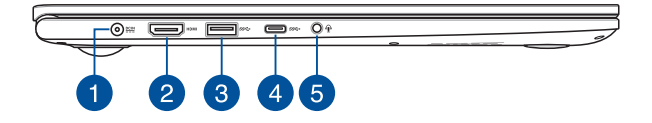

#### **Port de intrare pentru alimentare (c.c.)**

Introduceți în acest port adaptorul de alimentare inclus în pachet pentru a încărca acumulatorul și a alimenta notebook-ul.

> **AVERTISMENT!** Adaptorul se poate supraîncălzi în timpul funcționării. Nu acoperiți adaptorul și nu îl atingeți când este conectat la o priză electrică.

**IMPORTANT!** Utilizați doar adaptorul de alimentare inclus pentru a încărca acumulatorul și a alimenta notebook-ul.

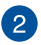

#### **Port HDMI**

Acest port este pentru un conector HDMI și este compatibil HDCP, permițând redarea de discuri HD DVD sau Blu-ray și a altor suporturi de conținut protejat.

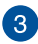

#### **Port USB 3.2 Gen 1**

Portul USB 3.2 Gen 1 oferă o rată de transfer de până la 5 Gbit/s şi este retrocompatibil cu USB 2.0.

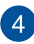

#### **Port USB 3.2 Gen 1 Type-C®**

Portul USB 3.2 Gen 1 Type-C® oferă o rată de transfer de până la 5 Gbit/s şi este retrocompatibil cu USB 2.0.

> **NOTĂ:** Rata de transfer a acestui port poate varia în funcție de model.

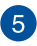

#### **Mufă căşti/căşti cu microfon/microfon**

Acest port vă permite să conectați difuzoare cu amplificare sau căşti. De asemenea, puteți utiliza acest port pentru a conecta setul de căști obișnuite sau un microfon extern.

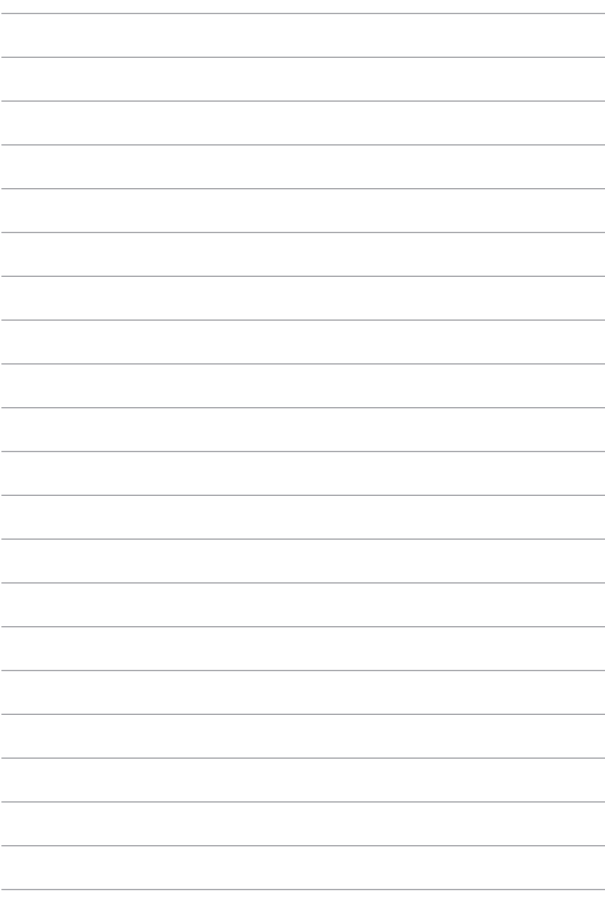

# <span id="page-24-0"></span>*Capitolul 2: Utilizarea notebookului*

## <span id="page-25-0"></span>**Noţiuni de bază**

## **Încărcaţi notebook-ul**

- A. Conectați conectorul de alimentare cu curent continuu la intrarea de alimentare (DC) a notebook-ului.
- B. Conectati adaptorul de alimentare cu curent alternativ la o sursă de alimentare de 100 V~240 V.

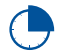

Încărcaţi notebook-ul timp de **3 ore** înainte de prima utilizare.

**NOTĂ:** Adaptorul de alimentare poate avea aspect diferit, în funcţie de model şi de regiunea în care vă aflaţi.

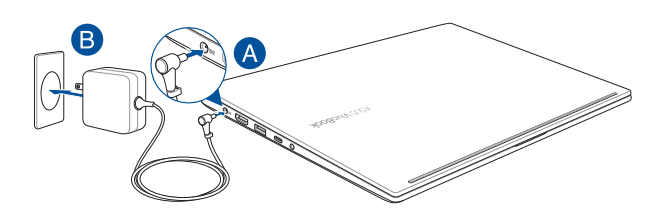

#### **IMPORTANT!**

Informaţii despre adaptorul de alimentare:

- Tensiune de intrare: 100-240Vac
- Frecvenţă intrare: 50-60Hz
- Interval ieşire curent: 2,37A (45W)
- Interval ieşire tensiune: 19Vdc

#### **IMPORTANT!**

- Găsiți eticheta cu valorile nominale ale curentului de intrare/ieșire de pe PC-ul notebook și asigurați-vă că acestea corespund cu informațiie despre valorile nominale electrice de pe adaptorul de alimentare. Unele modele de PC notebook pot accepta mai multe valori nominale ale curentului de jesire în funcție de codul SKU disponibil.
- Asigurati-vă că notebookul este conectat la adaptorul de alimentare înainte de a-l porni pentru prima dată. Vă recomandăm insistent să utilizați o priză de perete cu împământare în timp ce utilizați dispozitivul Notebook PC în modul de adaptor de alimentare.
- Priza electrică trebuie să fie ușor accesibilă și să se găsească în apropierea dispozitivului Notebook PC.
- Pentru a deconecta dispozitivul Notebook PC de la sursa de alimentare de rețea, deconectați dispozitivul Notebook PC de la priza de alimentare.

#### **AVERTISMENT!**

Cititi următoarele măsuri de precautie privind acumulatorul notebook-ului dvs.

- Numai tehnicienii autorizati ASUS pot scoate acumulatorul care se află în interiorul dispozitivului (numai pentru dispozitivele cu baterii nedetaşabile).
- Acumulatorul utilizat în acest dispozitiv poate prezenta risc de ardere chimică în cazul scoaterii sau dezasamblării.
- Pentru siguranța personală, respectați etichetele de avertizare.
- Risc de explozie, dacă se înlocuiește bateria cu un tip necorespunzător.
- A nu se arunca în foc.
- Nu încercați niciodată să scurtcircuitați acumulatorul notebook-ului dvs.
- Nu încercați niciodată să dezasamblați și reasamblați acumulatorul (numai pentru dispozitivele cu baterii nedetaşabile).
- Dacă detectați scurgeri, întrerupeți utilizarea dispozitivului.
- Acumulatorul şi componentele acestuia trebuie reciclate sau aruncate la deşeuri în mod corespunzător.
- Nu lăsați acumulatorul sau alte componente de mici dimensiuni la îndemâna copiilor.

## <span id="page-27-0"></span>**Ridicaţi pentru a deschide afişajul**

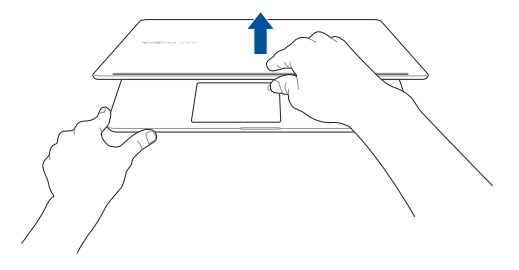

## **Apăsaţi pe butonul de alimentare**

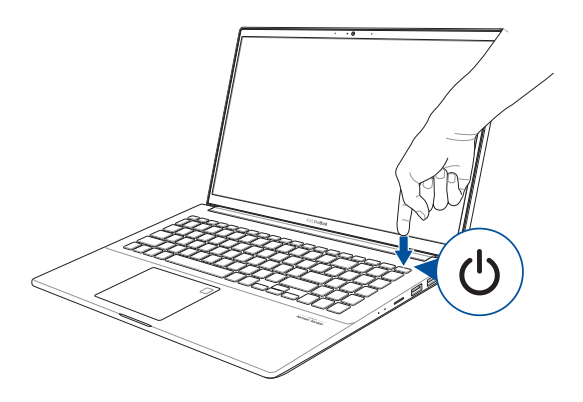

## <span id="page-28-0"></span>**Mişcarea cursorului Utilizarea gesturilor pentru touchpad**

Puteți să apăsați oriunde pe touchpad pentru a activa cursorul, apoi să glisați degetul pe touchpad pentru a misca cursorul pe ecran.

#### **Glisare pe orizontală**

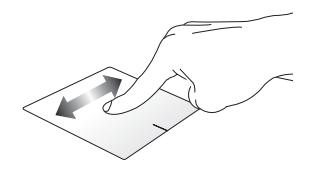

**Glisare pe verticală**

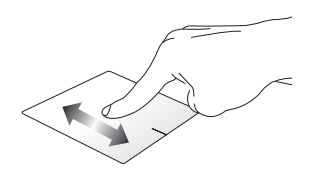

**Glisare în diagonală**

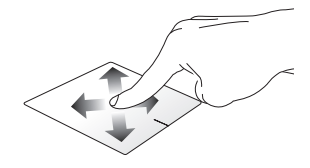

## **Gesturi cu un deget**

**Atingere/Atingere dublă**

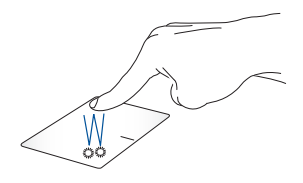

- Atingeti usor o aplicație pentru a o selecta.
- Atingeţi uşor de două ori o aplicaţie pentru a o lansa.

#### **Tragere şi plasare**

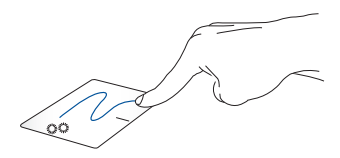

Loviți ușor de două ori un articol, apoi deplasați același deget fără a-l ridica de pe touchpad. Pentru a plasa articolul în noua sa locație, ridicaţi degetul de pe touchpad.

**Clic stânga Clic dreapta**

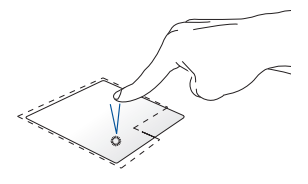

• Faceţi clic pe o aplicaţie pentru a o selecta.

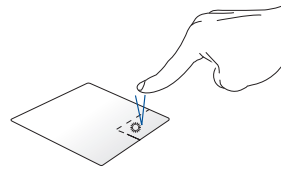

Faceţi clic pe acest buton pentru a deschide meniul de clic dreapta.

• Faceţi dublu clic pe o aplicaţie pentru a o lansa.

> **NOTĂ:** Zonele din interiorul liniei punctate reprezintă locațiile butonului din stânga, respectiv din dreapta, ale mouse-ului pe touchpad.

## **Gesturi cu două degete**

#### **Atingere**

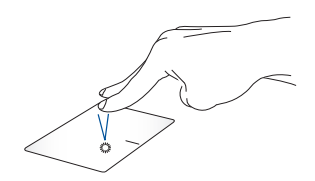

Atingeți touchpadul cu două degete pentru a simula funcția de clic dreapta.

**Derulare cu două degete (sus/ jos)**

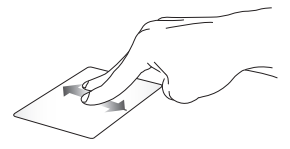

Deplasați două degete pentru a derula în sus sau jos.

**Derulare cu două degete (stânga/ dreapta)**

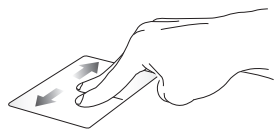

Deplasați două degete pentru a derula la stânga sau dreapta.

**Micşorare Mărire**

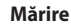

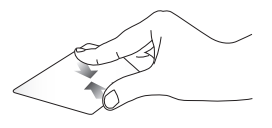

Alăturaţi-vă cele două degete pe touchpad.

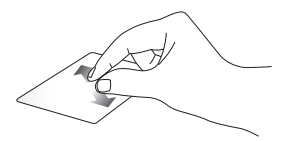

Îndepărtaţi-vă cele două degete pe touchpad.

#### **Tragere şi plasare**

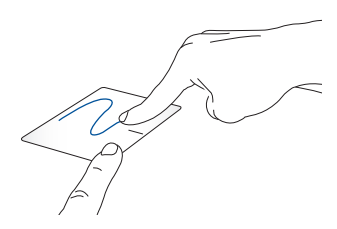

Selectați un articol și apoi apăsați și mențineți apăsat butonul de clic stânga. Folosind celălalt deget, glisează pe touchpad pentru a trage elementul şi apoi ridică degetul de pe buton pentru a elibera elementul.

## **Gesturi cu trei degete**

#### **Atingere**

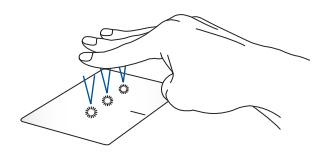

Atingeți touchpadul cu trei degete pentru a afișa aplicația Cortana.

#### **Trageți cu degetul la stânga/la dreapta**

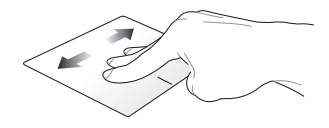

Dacă ați deschis mai multe aplicații, trageți cu trei degete la stânga sau la dreapta pentru a comuta între aplicații.

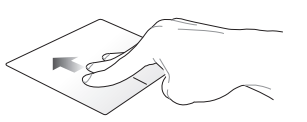

Trageți cu degetul în sus pentru a vedea o prezentare generală a tuturor aplicațiilor deschise în acest moment.

**Tragere cu degetul în sus Tragere cu degetul în jos**

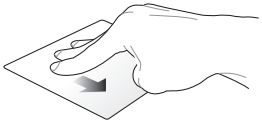

Trageți cu degetul în jos pentru a afișa desktopul.

## **Gesturi cu patru degete**

**Atingere**

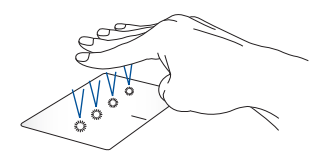

Atingeți cu patru degete pe touchpad pentru a afișa Action Center (Centru de acţiune).

## **Particularizarea touchpadului**

- 1. Lansați **All settings (Toate setările)** din Action Center (Centru de acțiune).
- 2. Selectați **Devices (Dispozitive)**, apoi selectați **Mouse & touchpad (Mouse și touchpad)**.
- 3. Ajustați setările în funcție de preferințe.

## <span id="page-35-0"></span>**Utilizarea tastaturii**

## **HotKeys**

Tastele HotKeys de pe tastatura notebook-ului declanșează următoarele comenzi:

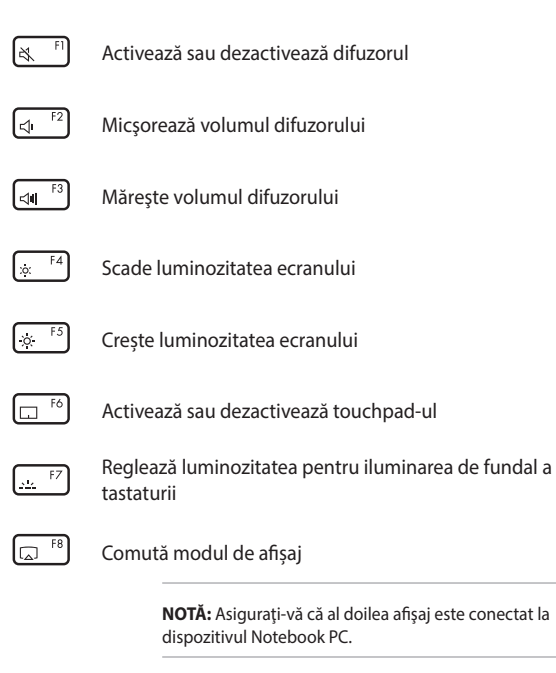
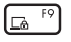

Activează ecranul de blocare

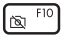

Activează sau dezactivează camera

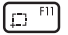

Activează instrumentul de captură de ecran

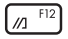

Lansează My ASUS

## **Taste Funcții**

Apăsați  $\left|f_n\right| + \left|g_{\text{esc}}\right|$  pentru a activa sau dezactiva tastele funcții. Când sunt activate tastele funcții, aveți posibilitatea să accesați și tastele HotKeys ținând apăsată tasta  $\int f_n$  în combinație cu tastele din rândul de sus.

### **Taste Windows® 10**

Pe tastatura notebookului există două taste Windows® speciale utilizate după cum urmează:

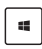

Lansează meniul Start

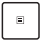

Afişează meniul vertical\*

*\* La anumite modele*

### **Tastatura numerică**

**NOTĂ:** Dispunerea tastaturii numerice poate diferi în funcție de model și de teritoriul în care vă aflaţi, însă procedurile de utilizare sunt aceleaşi.

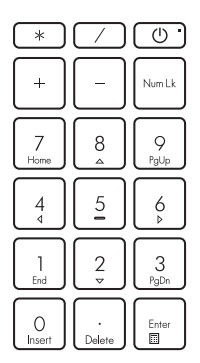

La anumite modele de notebookuri este disponibilă o tastatură numerică. Puteţi utiliza această tastatură pentru introducerea de cifre sau ca taste de indicare a directiei.

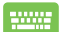

Apăsaţi pe

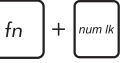

pentru a comuta între utilizarea tastaturii pentru taste numerice sau pentru taste de indicare a direcției.

# *Capitolul 3: Lucrul cu Windows® 10*

### **Prima pornire a computerului**

La prima pornire a computerului apar o serie de ecrane care vă ghidează în configurarea setărilor de bază ale sistemului de operare Windows® 10.

Pentru a porni prima oară notebookul:

- 1. Apăsați pe butonul de alimentare de pe notebook. Asteptați câteva minute până când apare ecranul de configurare.
- 2. Din ecranul de configurare, alegeti regiunea dvs. și limba pe care doriti să o utilizați pe dispozitivul Notebook PC.
- 3. Citiți cu atenție termenii licenței. Selectați **I accept (Accept)**.
- 4. Urmaţi instrucţiunile de pe ecran pentru a configura următoarele elemente de bază:
	- Personalizare
	- Accesati internetul
	- Setări
	- Contul dvs.
- 5. După configurarea elementelor de bază, Windows® 10 va continua prin instalarea aplicatiilor și configurarea setărilor dvs. preferate. Asigurați-vă că notebookul dys, este alimentat pe toată durata procesului de configurare.
- 6. După ce se termină procesul de configurare, apare Desktop.

**NOTĂ:** Capturile de ecran din acest capitol au doar rol exemplificativ.

# **Meniul Start**

Meniul Start este punctul de acces principal la programele dispozitivului Notebook PC, la aplicaţiile Windows®, la foldere şi la setări.

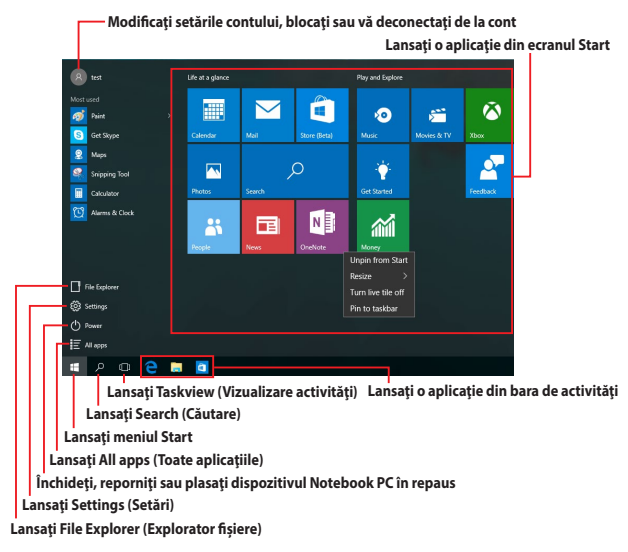

Puteți utiliza meniul Start pentru a realiza următoarele activități obișnuite:

- Pornirea programelor sau a aplicaţiilor Windows®
- Deschiderea programelor sau a aplicatiilor Windows® utilizate în mod obişnuit
- Ajustarea setărilor dispozitivului Notebook PC
- Obţinerea de ajutor pentru sistemul de operare Windows
- Oprirea dispozitivului Notebook PC
- Deconectarea de la Windows sau comutarea la un alt cont de utilizator

#### **Lansarea meniului Start**

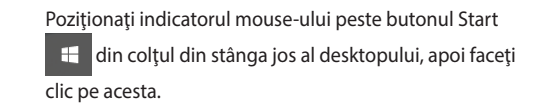

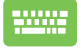

Apăsați pe tasta cu sigla Windows  $\|\cdot\|$  de pe tastatură.

#### **Deschiderea programelor din meniul Start**

Una dintre cele mai uzuale actiuni ale meniului Start este deschiderea programelor instalate pe dispozitivul Notebook PC.

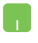

Pozitionați indicatorul mouse-ului peste program, apoi faceti clic pentru a-l lansa.

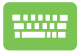

Utilizaţi tastele cu săgeţi pentru a naviga în programe.

Apăsați pe | entru a-l lansa.

**NOTĂ:** Selectaţi **All apps (Toate aplicaţiile)** în partea inferioară a panoului din stânga pentru a afişa o listă completă de programe şi foldere de pe dispozitivul Notebook PC în ordine alfabetică.

# **Aplicaţii Windows®**

Acestea sunt aplicaţii fixate pe panoul din dreapta al meniului Start şi afişate în format de dale pentru accesare uşoară.

> **NOTĂ:** Unele aplicaţii Windows® necesită conectarea la contul dvs. Microsoft înainte de a putea fi lansate în mod complet.

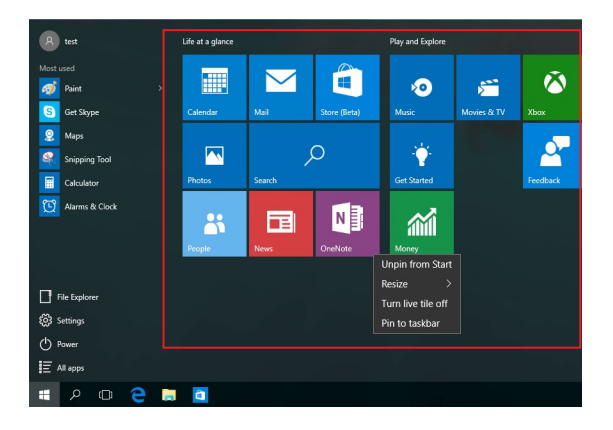

### **Lucrul cu aplicaţiile Windows®**

Utilizati ecranul tactil, touchpadul sau tastatura dispozitivului Notebook PC pentru a lansa, a particulariza și a închide aplicații.

#### **Lansarea aplicaţiilor Windows® din meniul Start**

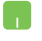

Pozitionati indicatorul mouse-ului peste aplicatie, apoi faceţi clic pentru a o lansa.

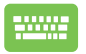

Utilizaţi tastele cu săgeţi pentru a naviga în aplicaţii.

Apăsați pe  $\left| \right|$  entru a lansa o aplicație.

### **Particularizarea aplicaţiilor Windows®**

Aveti posibilitatea să mutați, să redimensionați, să fixați sau să anulați fixarea aplicatiilor în bara de activități din meniul Start parcurgând pașii de mai jos:

#### **Mutarea aplicaţiilor**

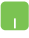

Poziționați indicatorul mouse-ului peste aplicație, apoi glisați și fixați aplicația într-o nouă locație.

#### **Redimensionarea aplicaţiilor**

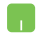

Poziționați indicatorul mouse-ului peste aplicație și faceti clic dreapta pe aceasta, apoi faceti clic pe **Resize (Redimensionare)** şi selectaţi o dimensiune de dală pentru aplicatie.

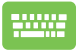

Utilizați tastele cu săgeți pentru a naviga la aplicație.

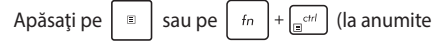

modele), apoi selectaţi **Resize (Redimensionare)** şi selectati o dimensiune a dalelor pentru aplicatie.

#### **Anularea fixării unor aplicaţii**

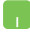

Poziționați indicatorul mouse-ului peste aplicație și faceti clic dreapta pe aceasta, apoi faceti clic pe **Unpin from Start (Anulare fixare din Start).**

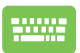

Utilizați tastele cu săgeți pentru a naviga la aplicație.

Apăsați pe  $\vert \cdot \vert$  sau pe  $\vert \cdot \vert \cdot \vert \cdot \vert$  (la anumite

modele), apoi selectaţi **Unpin from Start (Anulare fixare din Start)**.

#### **Fixarea aplicaţiilor în bara de activităţi**

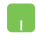

Poziționați indicatorul mouse-ului peste aplicație și faceţi clic dreapta pe aceasta, apoi faceţi clic pe **Pin to taskbar (Fixare în bara de activităţi).**

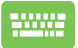

Utilizaţi tastele cu săgeţi pentru a naviga la aplicaţie.

Apăsați pe  $\vert$   $\vert$  sau pe  $\vert$   $\vert$  fn  $\vert$  +  $\vert$ <sub>m</sub><sup>ctri</sup> (la anumite

modele), apoi selectaţi **Pin to taskbar (Fixare în bara de activităţi)**.

#### **Fixarea mai multor aplicaţii în meniul Start**

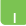

În **All apps (Toate aplicaţiile)**, poziţionaţi indicatorul mouse-ului peste aplicația pe care doriți să o adăugați în meniul Start şi faceţi clic dreapta pe aceasta, apoi faceţi clic pe **Pin to Start (Fixare în Start).** 

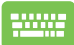

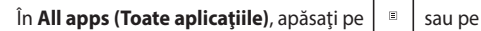

 $+\sqrt{\epsilon}$ <sup>et d</sup> (la anumite modele) în aplicația pe care

doriţi să o adăugaţi în meniul Start, apoi selectaţi **Pin to Start (Fixare în Start)**.

# **Vizualizarea activităţilor**

Comutați rapid între aplicațiile și programele deschise utilizând caracteristica de vizualizare a activităţilor, pe care o puteţi utiliza şi pentru a comuta între desktopuri.

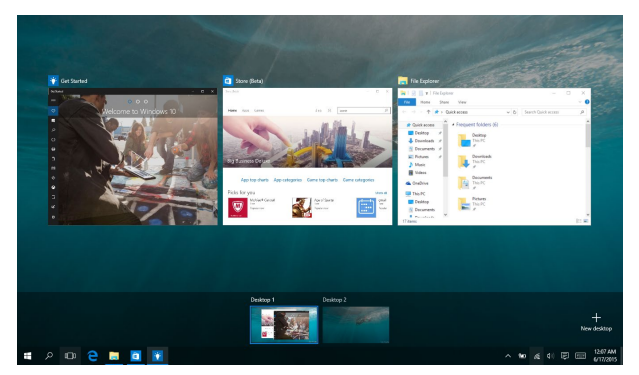

#### **Lansarea vizualizării activităţilor**

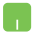

Poziţionaţi indicatorul mouse-ului peste pictograma din bara de activități și faceți clic pe aceasta.

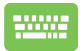

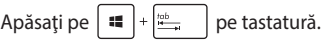

# **Caracteristica Snap (Aliniere)**

Caracteristica Snap (Aliniere) afişează aplicaţiile alăturat, permiţându-vă să lucraţi în acestea sau să comutaţi între acestea.

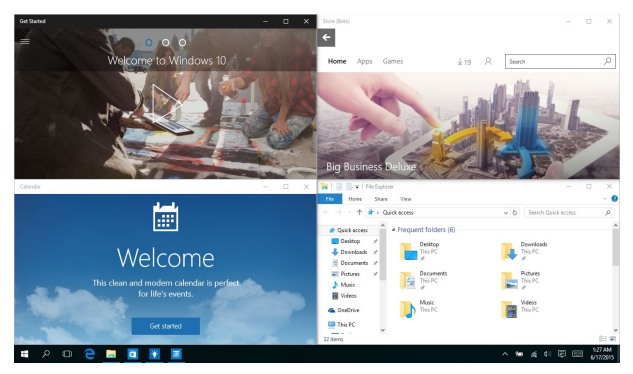

### **Alinierea hotspoturilor**

Puteți să glisați și să fixați aplicații în aceste hotspoturi pentru a le alinia în poziție.

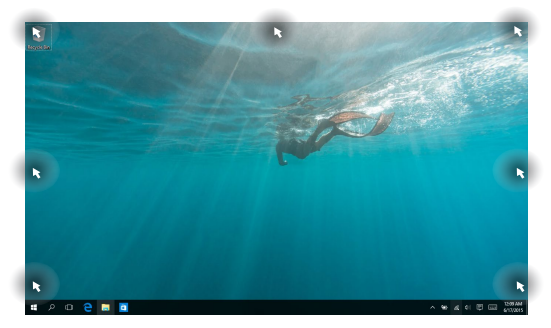

#### **Utilizarea funcţiei Snap (Aliniere)**

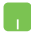

- 1. Lansați aplicația pe care doriți să o aliniați.
- 2. Glisaţi bara de titlu a aplicaţiei şi fixaţi aplicaţia în marginea ecranului pentru aliniere.
- 3. Lansați o altă aplicație și repetați pașii de mai sus pentru a o alinia.

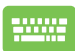

- 1. Lansați aplicația pe care doriți să o aliniați.
- 2. Apăsați și mențineți apăsată tasta  $\|\cdot\|$ , apoi utilizați tastele cu săgeți pentru a alinia aplicația.
- 3. Lansaţi o altă aplicaţie şi repetaţi paşii de mai sus pentru a o alinia.

# **Centru de acţiune**

Action Center (Centru de acţiune) consolidează notificările din aplicaţii şi reprezintă un spaţiu unic în care puteţi interacţiona cu acestea. De asemenea, are o secţiune Quick Actions (Acţiuni rapide) foarte utilă în partea inferioară.

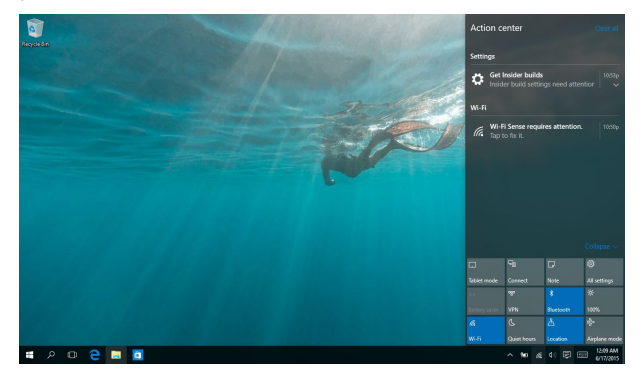

#### **Lansarea aplicaţiei Action Center (Centru de acţiune)**

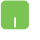

Poziționați indicatorul mouse-ului peste pictograma din bara de activități și faceți clic pe aceasta.

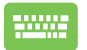

Apăsați pe  $\|\cdot\|$  +  $\|$   $\wedge$   $\|$  pe tastatură.

# **Alte comenzi rapide de la tastatură**

Utilizând tastatura, puteți utiliza și următoarele comenzi rapide pentru a vă ajuta să lansați aplicații și să navigați prin Windows® 10.

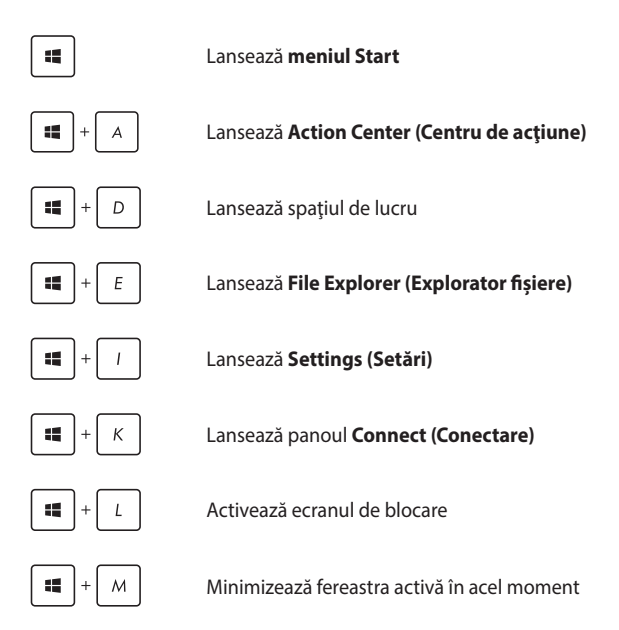

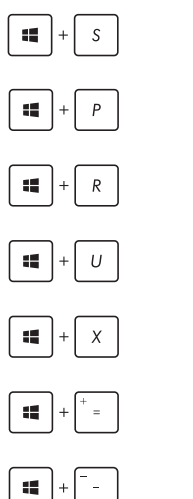

Lansează **Search (Căutare)**

Lansează panoul **Project (Proiect)**

Deschide fereastra **Executare**

Deschide **Centrul pentru acces facil**

Deschide meniul contextual al butonului Start

Lansează pictograma lupă şi măreşte ecranul

Micşorează ecranul

# **Conectarea la reţele wireless Wi-Fi**

Accesați e-mailuri, navigați pe internet și partajați aplicații prin site-uri de retele sociale utilizând conexiunea Wi-Fi a notebook-ului dvs.

> **IMPORTANT! Airplane mode (Mod Avion)** dezactivează această funcție. Asiguraţi-vă că aţi dezactivat caracteristica **Airplane mode (Mod Avion)**  înainte de a activa conexiunea Wi-Fi.

#### **Conectarea la Wi-Fi**

Conectati dispozitivul Notebook PC la o retea Wi-Fi utilizând următorii paşi:

- 1. Selectați pictograma din bara de activități.
	- 2. Selectați pictograma pentru a activa funcția Wi-Fi.
	- 3. Selectati un punct de acces din lista de conexiuni Wi-Fi disponibile.
	- 4. Selectaţi **Connect (Conectare)** pentru a iniţia conexiunea la retea.

**NOTĂ:** S-ar putea să vi se solicite să introduceti o cheie de securitate pentru a activa conexiunea Wi-Fi.

### **Bluetooth**

Utilizaţi conectivitatea Bluetooth pentru a facilita transferuri wireless de date cu alte dispozitive cu conectivitate Bluetooth.

> **IMPORTANT! Airplane mode (Mod Avion)** dezactivează această funcție. Asigurați-vă că ați dezactivat caracteristica **Airplane mode (Mod Avion)** înainte de a activa conexiunea Bluetooth.

#### **Împerecherea cu alte dispozitive cu conectivitate Bluetooth**

Pentru a efectua transferuri de date, trebuie să împerecheați notebookul cu alte dispozitive cu conectivitate Bluetooth. Conectati dispozitivele utilizând următorii paşi:

- - 1. Lansaţi **Settings (Setări)** din meniul Start.
		- 2. Selectati **Devices (Dispozitive**), apoi selectati **Bluetooth** pentru a căuta dispozitive cu capacitate Bluetooth.
		- 3. Selectați un dispozitiv din listă. Comparați codul de acces de pe notebook cu codul de acces trimis către dispozitivul selectat. Dacă aceste coduri sunt identice, selectati Yes (Da) pentru a împerechea dispozitivul Notebook PC cu dispozitivul respectiv.

**NOTĂ:** Pentru anumite dispozitive cu conectivitate Bluetooth, este posibil să vi se solicite să tastaţi codul de acces al notebookului.

### **Airplane mode (Mod avion)**

Airplane mode (Modul Avion) dezactivează comunicația wireless, permițându-vă să utilizați notebookul în condiții de siguranță atunci când călătoriți cu avionul.

> **NOTĂ:** Contactati operatorul aerian pentru a afla despre serviciile aeriene care se pot utiliza şi restricţiile ce trebuie respectate când utilizaţi notebookul în timpul zborului.

#### **Activarea modului Avion**

- 
- 1. Lansati **Action Center (Centru de actiune)** din bara de activități.
- 2. Selectați pictograma pentru a activa modul Airplane (Avion).

#### **Dezactivarea modului Avion**

- 
- 1. Lansati **Action Center (Centru de actiune)** din bara de activități.
- 2. Selectați pictograma pentru a dezactiva modul Airplane (Avion).

# **Oprirea notebookului**

Puteți opri notebookul utilizând una dintre următoarele proceduri:

- Lansați meniul Start, apoi selectați (b) Power > **Shut down (Închidere)** pentru a realiza o închidere normală.
	- **in ecranul de conectare, selectati**  $\bigcirc$  > **Shut down (Închidere)**.

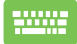

Apăsați pe  $\left| f_n \right| + \left| a_n \right| + \left| \frac{m}{n} \right|$  pentru a lansa

opţiunea Shut Down Windows (Închidere Windows). Selectaţi **Shut Down (Închidere)** din lista verticală şi faceţi clic pe **OK.**

• Dacă notebookul nu reacţionează, apăsaţi şi ţineţi apăsat butonul de alimentare cel putin patru (4) secunde, până când notebookul se opreşte.

# **Plasarea dispozitivului Notebook PC în repaus**

Pentru a plasa dispozitivul Notebook PC în modul Sleep (Repaus):

- Lansati meniul Start, apoi selectați (5) Power > **Sleep (Repaus)** pentru a plasa dispozitivul Notebook PC în repaus.
	- **in ecranul de conectare, selectați** (b) > **Sleep (Repaus)**.

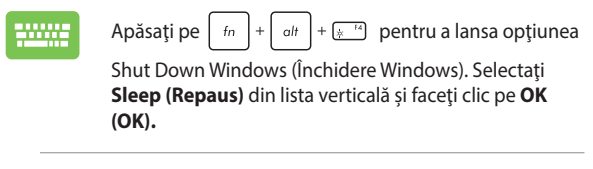

**NOTĂ:** Puteti plasa dispozitivul Notebook PC în modul Sleep (Repaus) și apăsând pe butonul de alimentare o dată.

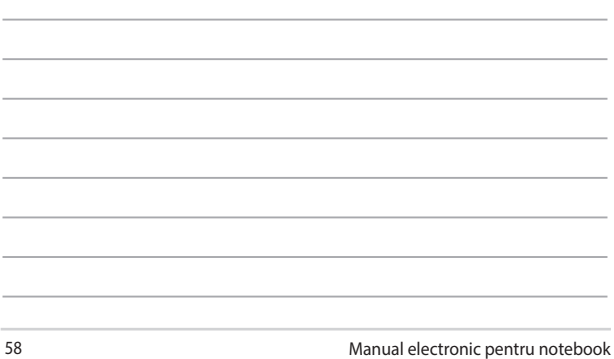

the control of the control of the control of the control of the control of the control of the control of the control of the control of the control of the control of the control of the control of the control of the control

,我们也不能在这里,我们也不能会在这里,我们也不能会在这里,我们也不能会在这里,我们也不能会在这里,我们也不能会在这里,我们也不能会在这里,我们也不能会不能会在这

<u> 1989 - Johann Stoff, amerikansk politiker (\* 1908)</u>

,我们也不会有什么。""我们的人,我们也不会有什么?""我们的人,我们也不会有什么?""我们的人,我们也不会有什么?""我们的人,我们也不会有什么?""我们的人

and the contract of the contract of the contract of the contract of the contract of the contract of the contract of

# *Capitolul 4: Procedura POST (Power-on Self-test)*

# **Procedura POST (Power-on Self-test)**

Procedura POST (Power-on Self-test) este o serie de teste de diagnosticare controlate de software care se execută la pornirea notebookului. Software-ul care controlează procedura POST este instalat ca o componentă permanentă a arhitecturii notebookului.

### **Utilizarea procedurii POST pentru accesarea sistemului BIOS şi a opţiunilor de depanare**

În timpul procedurii POST aveti posibilitatea să accesați setările din BIOS sau să executați opțiuni de depanare utilizând tastele funcționale de pe notebook. Pentru mai multe detalii, consultați următoarele informații.

### **BIOS**

În BIOS (Basic Input and Output System) sunt stocate setările hardware ale sistemului necesare pornirii sistemului pe notebook.

Setările implicite din BIOS se aplică majorității condițiilor notebookului. Nu schimbati setările implicite din BIOS decât în următoarele situații:

- La încărcarea sistemului, pe ecran apare un mesaj de eroare care vă solicită să executaţi BIOS Setup (Configurare BIOS).
- Ați instalat o componentă de sistem nouă care necesită setări suplimentare sau actualizarea sistemului BIOS.

**AVERTISMENT!** Setările incorecte din BIOS pot cauza instabilitate sau eşecul încărcării sistemului. Recomandăm cu insistenţă să schimbaţi setări din BIOS numai cu ajutorul unui personal de service instruit.

### **Accesarea sistemului BIOS**

Accesati setările BIOS folosind una din metodele următoare:

Reporniți notebookul, apoi apăsați pe  $\left[\begin{array}{cc} \sqrt{1-\frac{1}{2}} & \text{in timpul} \end{array}\right]$ 

procedurii POST.

• Lansaţi meniul Start şi alegeţi **Settings (Setări)** > **Update & security (Actualizare şi securitate)** > **Recovery (Recuperare)**, apoi selectaţi **Restart now (Repornire acum)** din modul de pornire Avansat. Când accesați ecranul modului de pornire Avansat, selectaţi **Troubleshoot (Depanare)** > **Advanced options (Opţiuni avansate)** > **UEFI Firmware Settings (Setări firmware UEFI)** > **Restart (Reponire)**.

## **Recuperarea sistemului**

Utilizarea opțiunilor de recuperare pe Notebook PC vă permite să restaurați sistemul la starea sa originală sau, pur și simplu, să reîmprospătați setările pentru a contribui la îmbunătățirea performantelor.

#### **IMPORTANT!**

- **•** Faceţi o copie de rezervă a tuturor fişierelor de date înainte de a aplica orice opţiune de recuperare pe Notebook PC-ului dvs.
- Notați-vă setările particularizate importante, de exemplu setările de reţea, numele de utilizatori şi parolele pentru a evita pierderea de date.
- Înainte de resetarea sistemului, asigurați-vă că Notebook PC-ul este conectat la o sursă de alimentare.

Windows® 10 vă permite oricare dintre următoarele opțiuni de recuperare:

**Keep my files (Mi se păstrează fișierele) - Această opțiune** vă permite să reîmprospătaţi Notebook PC-ul dvs. fără a afecta fişierele personale (fotografii, muzică, clipuri video, documente) şi aplicaţiile din Magazinul Windows®.

Utilizând această opţiune, puteţi restaura Notebook PC-ul la setările sale implicite şi să ştergeţi alte aplicaţii instalate.

**Remove everything (Se elimină totul) - Această optiune** resetează Notebook PC-ul la setările sale din fabrică. Înainte de a aplica această opţiune trebuie să faceţi o copie de rezervă a datelor dvs.

- **• Go back to an earlier build (Faceţi salt la o versiune anterioară)** - Această opțiune vă permite să faceți salt la o versiune anterioară. Utilizați această opțiune dacă această versiune nu functionează.
- **• Advanced startup (Pornire complexă)**  Utilizarea acestei optiuni vă permite să aplicați alte opțiuni complexe de recuperare pe Notebook PC, de exemplu:
	- Utilizarea unei unități USB, a unei conexiuni de rețea sau a DVD-ului de recuperare Windows pentru pornirea Notebook PC-ului.
	- Utilizarea opţiunii **Troubleshoot (Depanare)** pentru a activa oricare dintre aceste optiuni complexe de recuperare: System Restore (Restaurare sistem), System Image Recovery (Recuperare imagine sistem), Startup Repair (Reparare la pornire), Command Prompt (Linie de comandă), UEFI Firmware Settings (Setări firmware UEFI), Startup Settings (Setări pornire).

### **Efectuarea unei opţiuni de recuperare**

Consultați următorii pasi dacă doriți să accesați și să utilizați oricare dintre opţiunile de recuperare disponibile pentru Notebook PC-ul dvs.

1. Lansaţi **Settings (Setări)** şi selectaţi **Update and security (Actualizare şi securitate).**

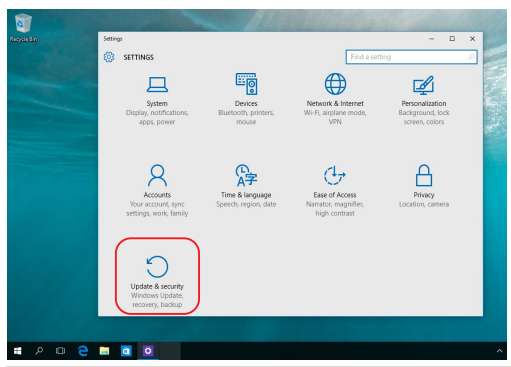

2. Sub opţiunea **Update and security (Actualizare şi securitate)**, selectați **Recovery (Recuperare)**, apoi selectați opțiunea de recuperare pe care doriţi să o efectuaţi.

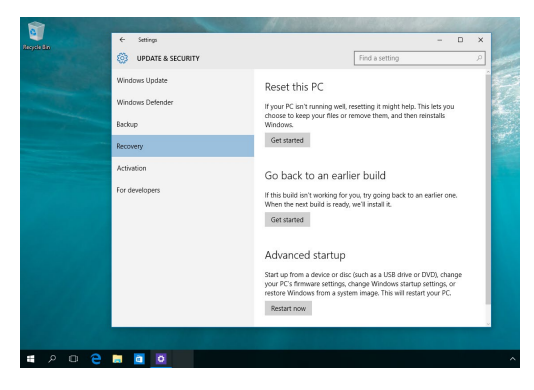

# *Sfaturi şi întrebări frecvente*

# **Sfaturi utile privind utilizarea notebookului**

Pentru a vă ajuta să maximizați utilizarea notebookului, să mențineți performantele sistemului și să asigurați securitatea datelor, vă oferim câteva sfaturi utile pe care vă recomandăm să le urmați:

- Actualizați periodic sistemul Windows® pentru a vă asigura că aplicaţiile au cele mai recente setări de securitate.
- Utilizaţi un program antivirus pentru a vă proteja datele şi, periodic, actualizaţi programul antivirus.
- Dacă nu este absolut necesar, evitați închiderea forțată a notebookului.
- Faceti copii de rezervă ale datelor și stocați aceste copii pe o unitate de stocare externă.
- Evitaţi utilizarea notebookului la temperaturi extrem de ridicate. Dacă intentionați să nu utilizați notebookul o perioadă îndelungată de timp (cel puţin o lună), vă rugăm să scoateţi bateria, dacă aceasta este amovibilă.
- Deconectați toate dispozitivele externe și asigurați-vă că aveți următoarele, înainte de resetarea notebookului:
	- Cheia de produs pentru sistemul de operare și alte aplicații instalate
	- Datele de rezervă
	- ID-ul și parola de conectare
	- Informatiile despre conexiunea la Internet

# **Întrebări frecvente referitoare la componentele hardware**

#### **1. Atunci când pornesc notebookul, pe ecran apare un punct negru sau, uneori, un punct colorat. Ce trebuie să fac?**

Deşi aceste puncte apar în nod normal pe ecran, ele nu afectează sistemul. Dacă incidentul persistă și afectează performantele sistemului, consultă un centru de service ASUS autorizat.

#### **2. Ecranul are luminozitate şi culori neuniforme. Cum pot rezolva această problemă?**

Culorile și luminozitatea ecranului pot fi afectate de unghiul și pozitia curentă a notebookului. De asemenea, luminozitatea și culorile notebookului pot varia în funcție de model. Puteți utiliza tastele functionale sau setările de afisare din sistemul de operare pentru a ajusta aspectul afişării pe ecran.

#### **3. Cum pot maximiza durata de utilizare a bateriei notebookului?**

Puteți aplica oricare dintre sugestiile următoare:

- Utilizati tastele functionale pentru a ajusta luminozitatea afișajului.
- Dacă nu utilizezi nicio conexiune Wi-Fi, comută sistemul la **Airplane Mode (Mod Avion)**.
- Deconectaţi dispozitivele USB neutilizate.
- Închideti aplicatiile neutilizate, în special aplicatiile care utilizează multă memorie de sistem.

#### **4. Indicatorul de încărcare a bateriei nu se aprinde. Care este problema?**

- Verificati dacă adaptorul de alimentare sau bateria este conectată corect. De asemenea, puteți să deconectați adaptorul de alimentare sau bateria, asteptați un minut și apoi reconectați adaptorul la priza electrică și la notebook.
- Dacă problema persistă, contactaţi centrul local de service ASUS pentru asistență.

#### **5. De ce nu funcţionează touchpadul?**

Apăsați pe  $\Box$ <sup>16</sup> pentru a activa touchpadul.

#### **6. Atunci când redau fişiere audio şi video, de ce nu aud nimic de la difuzoarele notebookului?**

Puteți încerca oricare dintre sugestiile următoare:

- Apăsați pe  $\sqrt{q}$  and pentru a mări volumul difuzoarelor.
- Verificati dacă a fost dezactivat sunetul pe difuzoarele dvs.
- Verificati dacă la notebook sunt conectate căști și, dacă da, deconectati-le.

#### **7. Cum trebuie să procedez dacă am pierdut adaptorul de alimentare ale notebookului meu sau bateria nu mai funcţionează?**

Contactați centrul local de service ASUS pentru asistență.

#### **8. Notebookul nu interpretează corect apăsările pe taste, deoarece cursorul continuă să se mişte. Ce trebuie să fac?**

Asiguraţi-vă că nu există nimic care atinge sau apasă accidental touchpadul în timp ce tastați. De asemenea, puteți activa

touchpadul apăsând pe  $\boxed{ \square^{k}}$ .

# **Întrebări frecvente referitoare la componentele software**

**1. Atunci când pornesc notebookul, se aprinde indicatorul de alimentare, dar nu apare nimic pe ecran. Cum pot rezolva această problemă?**

Puteți încerca oricare dintre sugestiile următoare:

- Închideţi forţat notebookul ţinând apăsat pe butonul de alimentare timp de cel putin patru (4) secunde. Verificati dacă adaptorul de alimentare și bateria sunt introduse corect, apoi porniti notebookul.
- Dacă problema persistă, contactați centrul local de service ASUS pentru asistență.
- **2. Ce trebuie să fac atunci când pe ecran se afişează mesajul: "Eliminare discuri sau alte suporturi media. Apăsaţi pe orice tastă pentru a reporni."?**

Puteţi încerca oricare dintre sugestiile următoare:

- Eliminati toate dispozitivele USB conectate, apoi reporniti notebookul.
- Eliminaţi discurile optice, apoi reporniţi unitatea optică.
- Dacă problema persistă, este posibil ca notebookul să aibă o problemă cu capacitatea de stocare a memoriei. Contactaţi centrul local de service ASUS pentru asistentă.

#### **3. Notebookul porneşte mai greu decât de obicei şi sistemul de operare are întârzieri. Cum pot rezolva această problemă?**

Ştergeţi aplicaţiile pe care le-aţi instalat recent sau nu erau incluse în pachetul sistemului de operare, apoi reporniti sistemul.

#### **4. Notebookul nu încarcă sistemul de operare. Cum pot rezolva această problemă?**

Puteţi încerca oricare dintre sugestiile următoare:

- Eliminaţi toate dispozitivele conectate la notebook, apoi reporniti sistemul.
- Dacă problema persistă, contactaţi centrul local de service ASUS pentru asistenţă.

#### **5. De ce nu pot reactiva notebookul din modul Repaus sau Hibernare?**

- Apăsaţi pe butonul de alimentare pentru a relua ultima stare activă.
- Este posibil ca sistemul să fi consumat complet energia bateriei. Conectati adaptorul de alimentare la notebook și la o priză electrică, apoi apăsaţi pe butonul de alimentare.

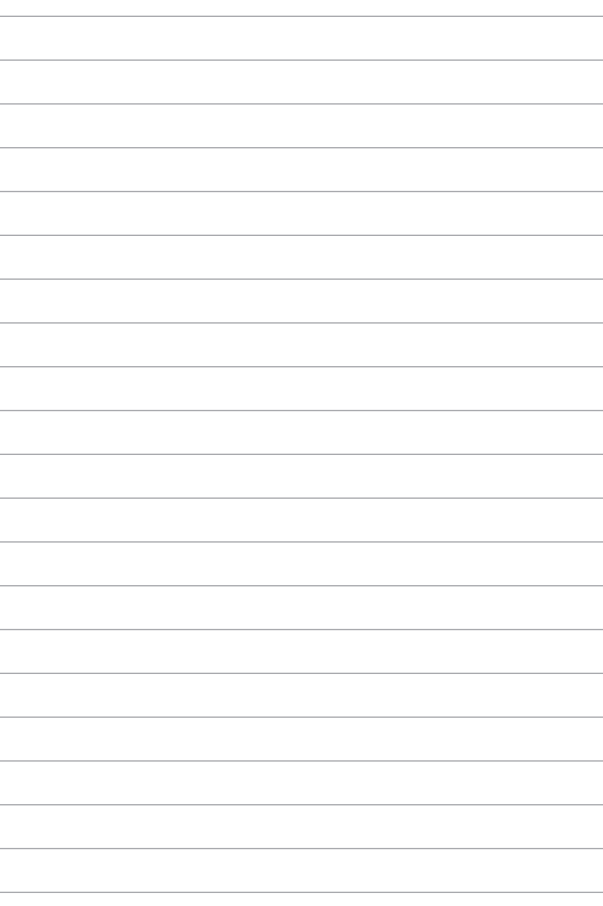
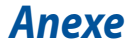

### **Informaţii referitoare la unitatea DVD-ROM**

Unitatea DVD-ROM vă permite să vizualizați și să creați propriile CD-uri și DVD-uri. Puteți să achiziționați un software de vizualizare DVD optional pentru a vizualiza titluri DVD.

**NOTĂ:** Unitatea DVD-ROM este disponibilă numai pe anumite modele.

#### **Informaţii regionale referitoare la redarea înregistrărilor**

Redarea titlurilor filmelor DVD implică decodarea fişierelor video MPEG2, a fişierelor audio digitale AC3 şi decriptarea conţinutului protejat CSS. CSS (numit uneori protecție împotriva copierii) este numele dat schemei de protecție a conţinutului adoptată de industria filmelor pentru a satisface necesitatea de a proteja conţinutul împotriva copierii ilegale.

Cu toate că regulile de design impuse licentiatorilor CSS sunt numeroase, una dintre reguli, care este cea mai relevantă, se referă la restricţiile privind redarea continutului regionalizat. Pentru a facilita lansarea copiilor filmelor localizate, titlurile înregistrărilor video DVD sunt lansate pentru anumite regiuni geografice, așa cum se specifică în "Definițiile regiunilor", de mai jos. Legile dreptului de autor solicită ca toate filmele pe DVD să fie limitate la o anumită regiune (de obicei codificate pentru regiunea în care sunt comercializate). În timp ce continutul filmului DVD poate fi lansat pentru mai multe regiuni, regulile de design CSS prevăd ca orice sistem capabil să redea continut criptat CSS să poată reda o singură regiune.

> **IMPORTANT!** Setarea regională poate fi modificată de până la cinci ori utilizând software-ul pentru vizualizare, apoi va fi posibilă redarea filmelor DVD pentru ultima setare regională. Modificarea ulterioară a codului regiunii va necesita resetarea la setările fabrică și acest lucru nu este acoperit de garanție. Dacă se dorește resetarea, costurile de transport şi resetare vor fi suportate de utilizator.

#### **Definiţii regionale**

#### **Regiunea 1**

Canada, SUA, Teritoriile SUA

#### **Regiunea 2**

Republica Cehă, Egipt, Franţa, Finlanda, Germania, Statele din regiunea Golfului, Ungaria, Islanda, Iran, Irak, Irlanda, Italia, Japonia, Olanda, Norvegia, Polonia, Portugalia, Arabia Saudită, Scoția, Africa de Sud, Spania, Suedia, Elveția, Siria, Turcia, Marea Britanie, Grecia, Fostele Republici Iugoslave, Slovacia

#### **Regiunea 3**

Burma, Indonezia, Coreea de Sud, Malaezia, Filipine, Singapore, Taiwan, Thailanda, Vietnam

#### **Regiunea 4**

Australia, Caraibe (cu excepţia Teritoriilor SUA), America Centrală, Noua Zeelandă, Insulele din Pacific, America de Sud

#### **Regiunea 5**

CSI, India, Pakistan, Restul Africii, Rusia, Coreea de Nord

#### **Regiunea 6**

China

## **Informaţii unitate ROM Blu-ray**

Unitatea Blu-ray ROM vă permite șă vizualizați clipuri video la înaltă definiție (HD) şi alte formate de fişiere de disc, cum ar fi DVD-uri şi CD-uri.

**NOTĂ:** Unitatea Blu-rayROM este disponibilă numai pe anumite modele.

#### **Definiţii regionale**

#### **Regiunea A**

Ţări din America de Nord, Centrală şi de Sud şi teritoriile acestora; Taiwan, Hong Kong, Macao, Japonia, Coreea (de Sud şi de Nord), ţări din Asia de Sud-Est şi teritoriile acestora.

#### **Regiunea B**

Ţări din Europa, Africa şi Asia de Sud-Vest şi teritoriile acestora; Australia şi Noua Zeelandă.

#### **Regiunea C**

Ţări din Asia Centrală şi de Sud, Europa de Est şi teritoriile acestora; China şi Mongolia.

> **NOTĂ:** Consultaţi site-ul web Blu-ray Disc la adresa [www.blu-raydisc.com/en/](www.blu-raydisc.com/en/Technical/FAQs/Blu-rayDiscforVideo.aspx) [Technical/FAQs/Blu-rayDiscforVideo.aspx](www.blu-raydisc.com/en/Technical/FAQs/Blu-rayDiscforVideo.aspx) pentru mai multe detalii.

### **Conformitatea cu modemul intern**

Notebookul modelul de modem intern este conform JATE (Japonia), FCC (US, Canada, Coreea, Taiwan) şi CTR21. Modemul intern a fost aprobat în conformitate cu Decizia consiliului 98/482/CE pentru conectarea pan-europeană a unui terminal unic la reţeaua telefonică publică comutată (RTPC). Cu toate acestea, datorită diferențelor dintre RTPC-urile individuale oferite în diferite țări, aprobarea acestora nu acordă, de sine stătător, o garanție necondiționată privind funcționarea cu succes pe orice punct terminal al reţelei RTPC.. În eventualitatea în care apar probleme, este necesar ca în primul rând să-l contactați pe furnizorul de echipament.

### **Prezentare generală**

În data de 4 august 1998 a fost publicată în Jurnalul Oficial al Uniunii Europene Decizia Consiliului european referitoare la CTR 21. CTR 21 se aplică tuturor echipamentelor terminale non-voce cu apelare prin DTMF destinate conectării la RPPC analogică (Retea telefonică publică comutată).

CTR 21 (Reglementarea tehnică comună) referitoare la exigentele de racordare pentru conectarea la retelele telefonice analogice publice comutate a echipamentelor terminale (cu exceptia celor care care preiau telefonia vocală în cazurile justificate) pentru care adresa rețelei eventuale este asigurată prin semnalizarea de multifrecventă bitonală.

# **Declaraţie de compatibilitate a reţelei**

Declarația care trebuie făcută de producător pentru organismul notificat și pentru vânzător: "Această declarație va menționa rețelele cu care acest echipament este conceput să functioneze și toate rețelele notificate cu care este posibil ca echipamentul să aibă dificultăți de interacționare."

Declarația care trebuie făcută de către producător pentru utilizator: "Această declaratie va mentiona retelele cu care acest echipament este conceput să functioneze și toate rețelele notificate cu care este posibil ca echipamentul să aibă dificultăți de interacționare. De asemenea, este necesar ca producătorul să anexeze o declaratie în care să precizeze clar unde compatibilitatea rețelei depinde de setările de comutare fizice sau de software. De asemenea, sfătuim utilizatorul să contacteze vânzătorul în cazul în care se doreşte utilizarea echipamentului într-o altă retea."

Până în momentul actual Organismul notificat al CETECOM a emis mai multe aprobări paneuropene prin CTR 21. Rezultatele sunt reprezentate de primele modele europene care nu necesită aprobări reglementatoare în fiecare ţară europeană.

# **Echipament non-voce**

Robotii telefonici și telefoanele cu funcție difuzor pot fi la fel de bine utilizate ca modemuri, faxuri și ca sisteme de alarmă cu sau fără funcția de apelare automată. Echipamentul în care calitatea end-to-end a convorbirii este controlată de reglementări (de exemplu telefoanele handset (manuale) şi în unele ţări şi telefoanele fără fir) este exclus.

#### **În acest tabel sunt afişate ţările care se conformează în prezent standardului CTR21.**

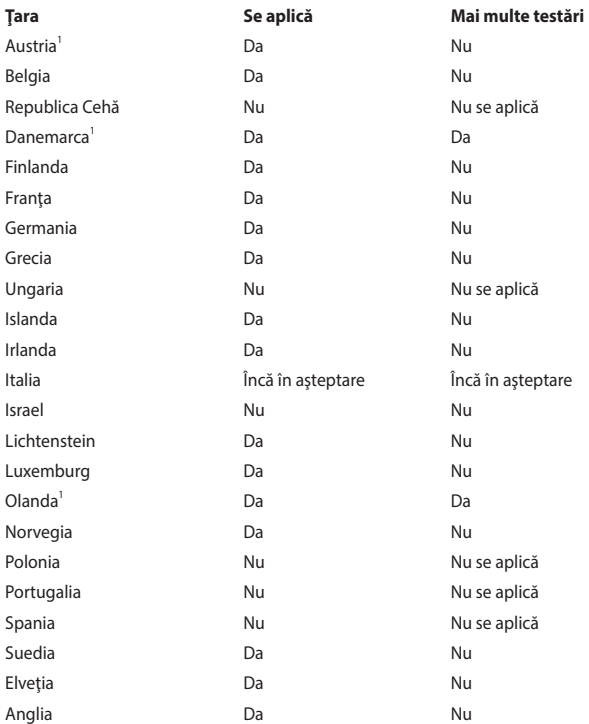

Aceste informaţii au fost copiate de la CETECOM şi sunt furnizate fără nicio garanție. Pentru actualizări ale acestui tabel, puteți vizita [http://www.cetecom.de/technologies/ctr\\_21.html.](http://www.cetecom.de/technologies/ctr_21.html)

1 Cerințele naționale se vor aplica doar în cazul în care echipamentul poate utiliza apelarea puls (producătorii pot declara în ghidul utilizatorului că echipamentul este conceput doar pentru a suporta semnalizarea DTMF, caz în care testarea suplimentară este de prisos).

În Olanda testarea suplimentară este necesară pentru conectările în serie şi pentru facilitățile legate de identitatea apelantului.

## **Declaraţia Comisiei federale de comunicaţii privind interferenţele**

Acest dispozitiv este în conformitate cu Regulile FCC (Comisia federală de comunicații), Partea 15. Funcționarea este supusă următoarelor două condiții:

- Este posibil ca acest dispozitiv să nu producă interferențe dăunătoare.
- Acest dispozitiv trebuie să accepte orice interferență primită, inclusiv interferențe care pot produce funcționarea nedorită.

Acest dispozitiv a fost testat şi s-a constatat că se încadrează în limitele pentru un dispozitiv digital clasa B, în conformitate cu Partea 15 a regulilor Comisiei federale de comunicații (FCC). Aceste limite sunt create pentru a asigura protecție rezonabilă împotriva interferențelor într-o instalație rezidențială. Acest dispozitiv generează, utilizează şi poate radia energie cu frecvenţă radio şi, dacă nu este instalat și utilizat în conformitate cu instrucțiunile, poate produce interferențe dăunătoare comunicațiilor radio. Cu toate acestea, nu există nicio garanție că interferențele nu vor apărea într-o anumită instalație. În cazul în care acest dispozitiv produce interferențe dăunătoare recepției radio sau TV, care pot fi detectate prin oprirea şi pornirea dispozitivului, utilizatorul este încurajat să încerce să corecteze interferenta printr-una sau mai multe din următoarele măsuri:

- Reorientati sau reamplasati antena receptoare.
- Măriți distanța dintre echipament și receptor.
- Conectați echipamentul la o priză dintr-un circuit diferit de cel în care este conectat receptorul.
- Cereţi sfatul distribuitorului sau al unui tehnician radio/TV experimentat.

**AVERTISMENT!** Utilizarea unui cablu de alimentare de tip ecranat este necesară pentru încadrarea în limitele de emisii FCC și pentru prevenirea interferentelor cu recepția radio și TV din apropiere. Este esențial să utilizați numai cablul de alimentare furnizat. Utilizaţi numai cabluri ecranate pentru a conecta dispozitive I/O la acest dispozitiv. Reţineţi că modificările sau înlocuirile care nu sunt expres aprobate de către partea responsabilă în scopuri de conformitate, ar putea anula permisiunea dumneavoastră de a utiliza echipamentul.

(Retipărit din Codul reglementărilor federale nr.47, partea 15.193, 1993, Washington DC: Biroul Registrului Federal, Administratia arhivelor nationale și a înregistrărilor, Biroul de imprimerie al Guvernului S.U.A.)

# **Declaraţia de atenţionare privind expunerea la frecvenţa radio (RF) a FCC**

**AVERTISMENT!** Orice modificări sau înlocuiri care nu sunt expres aprobate de către partea responsabilă pentru conformitate ar putea anula autoritatea utilizatorului de a folosi acest dispozitiv.

Acest dispozitiv se încadrează în limitele de expunere la radiații stabilite de FCC pentru un mediu necontrolat. Pentru a mentine conformitatea cu cerintele de conformitate la expunerea la RF ale FCC, vă rugăm să evitați contactul direct cu antena emitătoare în timpul transmiterii. Utilizatorii finali trebuie să respecte instrucţiunile de funcţionare specifice pentru asigurarea conformităţii cu expunerea la RF.

### **Notă referitoare la finisaj**

**IMPORTANT!** Pentru a asigura izolarea electrică și a menține siguranța în domeniul electric, se aplică un strat de acoperire pentru a izola carcasa dispozitivului de tip notebook, cu excepția părților laterale unde sunt amplasate porturile IO.

# **Note de siguranţă UL**

Necesare pentru dispozitivul de telecomunicații (telefon) care acoperă UL 1459, care va fi conectat electric la o retea de telecomunicatii cu o tensiune de functionare la masă care nu depăseste limita de 200V, 300 V și 105 rms și care este instalat sau utilizat în conformitate cu Codul electric national (NFPA 70).

Când utilizati modemul pentru notebook, ar trebui să respectați întotdeauna măsurile de siguranță de bază pentru a reduce riscul de incendii, electrocutare și rănire a persoanelor, inclusiv următoarele:

- NU utilizaţi notebookul în apropierea surselor de apă, de exemplu lângă o cadă, o chiuvetă, o chiuvetă de bucătărie sau o cadă pentru spălat rufe, într-un subsol umed sau lângă o piscină.
- NU utilizați modemul în timpul unei furtuni cu descărcări electrice. Ar putea exista un risc de electrocutare cauzat de fulgere.
- NU utilizati notebookul Notebook PC în apropierea unei scurgeri de gaz.

Necesar pentru UL 1642 care acoperă bateriile cu litiu principale(nereîncărcabile) şi secundare (reîncărcabile) utilizate ca surse de alimentare pentru produse. Aceste baterii conțin litiu metalic sau un aliaj de litiu sau un ion al litiului și pot fi formate dintr-o singură celulă electrochimică sau două sau mai multe celule conectate în serie, în paralel sau ambele, care transformă energia chimică în energie electrică printr-o reacție chimică ireversibilă sau reversibilă.

- NU casati bateria notebookului aruncând-o în foc, întrucât poate exploda. Verificati codurile locale pentru eventuale instructiuni speciale de eliminare pentru a reduce riscul rănirii persoanelor în urma incendiilor sau a exploziei.
- NU utilizați adaptoare sau baterii de la alte dispozitive pentru a reduce riscul rănirii persoanelor în urma incendiilor sau a exploziei. Utilizaţi numai adaptoare de alimentare certificate UL sau baterii furnizate de producător sau distribuitorii autorizati.

## **Cerinţe de siguranţă privind alimentarea cu energie electrică**

Pentru produsele cu valori nominale ale curentului electric de până la 6A şi care cântăresc mai mult de 3 kg trebuie să utilizați cabluri de alimentare mai mari sau egale cu: H05VV-F, 3G, 0,75 mm² sau H05VV-F, 2G, 0,75 mm².

# **Notificări privind televizorul**

Notă pentru instalatorul sistemului CATV - Sistemul de distribuție prin cablu va fi legat la pământ (împământat) conform cu ANSI/NFPA 70, Normativul Naţional pentru Electricitate (NEC), în special Sectiunea 820.93, Legarea la pământ a ecranării conductoare externe a cablului coaxial – instalația va cuprinde legarea la pământ a ecranării cablului coaxial la intrarea clădirii.

# **Notă pentru produsele Macrovision Corporation**

Acest produs contine tehnologie protejată prin drepturile de autor, protejată prin metodele anumitor brevete din S.U.A. şi alte drepturi de proprietate intelectuală deținute de Macrovision Corporation și ați deținători de drepturi. Utilizarea tehnologiei de protecție a drepturilor de autor trebuie autorizată de Macrovision Corporation şi este limitată pentru uz casnic şi alte utilizări de vizualizare limitate cu conditia să nu fie în alt fel autorizate de Macrovision Corporation. Sunt interzise ingineria inversă sau dezasamblarea.

# **Prevenirea pierderii auzului**

Pentru a preveni o posibilă vătămare a auzului, nu ascultați la niveluri ridicate de volum pentru perioade îndelungate.

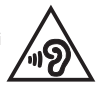

## **Precauţii privind litiul produs de Nordic (pentru baterii cu ioni de litiu)**

CAUTION! Danger of explosion if battery is incorrectly replaced. Replace only with the same or equivalent type recommended by the manufacturer. Dispose of used batteries according to the manufacturer's instructions. (English)

ATTENZIONE! Rischio di esplosione della batteria se sostituita in modo errato. Sostituire la batteria con un una di tipo uguale o equivalente consigliata dalla fabbrica. Non disperdere le batterie nell'ambiente. (Italiano)

VORSICHT! Explosionsgefahr bei unsachgemäßen Austausch der Batterie. Ersatz nur durch denselben oder einem vom Hersteller empfohlenem ähnlichen Typ. Entsorgung gebrauchter Batterien nach Angaben des Herstellers. (Deutsch)

ADVARSELI! Lithiumbatteri - Eksplosionsfare ved fejlagtig håndtering. Udskiftning må kun ske med batteri af samme fabrikat og type. Levér det brugte batteri tilbage til leverandøren. (Dansk)

VARNING! Explosionsfara vid felaktigt batteribyte. Använd samma batterityp eller en ekvivalent typ som rekommenderas av apparattillverkaren. Kassera använt batteri enligt fabrikantens instruktion. (Svenska)

VAROITUS! Paristo voi räjähtää, jos se on virheellisesti asennettu. Vaihda paristo ainoastaan laitevalmistajan sousittelemaan tyyppiin. Hävitä käytetty paristo valmistagan ohjeiden mukaisesti. (Suomi)

ATTENTION! Danger d'explosion si la batterie n'est pas correctement remplacée. Remplacer uniquement avec une batterie de type semblable ou équivalent, recommandée par le fabricant. Jeter les batteries usagées conformément aux instructions du fabricant. (Français)

ADVARSEL! Eksplosjonsfare ved feilaktig skifte av batteri. Benytt samme batteritype eller en tilsvarende type anbefalt av apparatfabrikanten. Brukte batterier kasseres i henhold til fabrikantens instruksjoner. (Norsk)

標準品以外の使用は、危険の元になります。交換品を使用する場合、製造者 に指定されるものを使って下さい。製造者の指示に従って処理して下さい。 (日本語)

ВНИМАНИЕ! При замене аккумулятора на аккумулятор иного типа возможно его возгорание. Утилизируйте аккумулятор в соответствии с инструкциями производителя. (Pyccкий)

# **Aprobare CTR 21 (pentru notebook cu modem încorporat)**

#### **Dansk**

»Udstyret er i henhold til Rådets beslutning 98/482/EF EU-godkendt til at blive opkoblet på de offentlige telefonnet som enkeltforbundet terminal. På grund af forskelle mellem de offentlige telefonnet i de forskellige lande giver godkendelsen dog ikke i sig selv ubetinget garanti for, at udstyret kan fungere korrekt på samtlige nettermineringspunkter på de offentlige telefonnet.

I tilfælde af problemer bør De i første omgang henvende Dem til leverandøren af udstyret.«

#### **Nederlands**

"Dit apparaat is goedgekeurd volgens Beschikking 98/482/EG van de Raad voor de pan-Europese aansluiting van enkelvoudige eindapparatuur op het openbare geschakelde telefoonnetwerk (PSTN). Gezien de verschillen tussen de individuele PSTN's in de verschillende landen, biedt deze goedkeuring op zichzelf geen onvoorwaardelijke garantie voor een succesvolle werking op elk PSTN-netwerkaansluitpunt.

Neem bij problemen in eerste instantie contact op met de leverancier van het apparaat.".

#### **English**

The equipment has been approved in accordance with Council Decision 98/482/EC for pan-European single terminal connection to the public switched telephone network (PSTN). However, due to differences between the individual PSTNs provided in different countries, the approval does not, of itself, give an unconditional assurance of successful operation on every PSTN network termination point.

In the event of problems, you should contact your equipment supplier in the first instance.'

#### **Suomi**

"Tämä laite on hyväksytty neuvoston päätöksen 98/482/EY mukaisesti liitettäväksi yksittäisenä laitteena vleiseen kytkentäiseen puhelinverkkoon (PSTN) EU:n jäsenvaltioissa. Eri maiden vleisten kytkentäisten puhelinverkkojen välillä on kuitenkin eroja, joten hyväksyntä ei sellaisenaan takaa häiriötöntä toimintaa kaikkien vleisten kytkentäisten puhelinverkkoien liityntäpisteissä.

Ongelmien ilmetessä ottakaa viipymättä yhteyttä laitteen toimittajaan."

#### **Français**

«Cet équipement a recu l'agrément, conformément à la décision 98/482/CE du Conseil, concernant la connexion paneuropéenne de terminal unique aux réseaux téléphoniques publics commutés (RTPC). Toutefois, comme il existe des différences d'un pays à l'autre entre les RTPC. l'agrément en soi ne constitue pas une garantie absolue de fonctionnement optimal à chaque point de terminaison du réseau RTPC.

En cas de problème, vous devez contacter en premier lieu votre fournisseur.»

#### **Deutsch**

"Dieses Gerät wurde gemäß der Entscheidung 98/482/EG des Rates europaweit zur Anschaltung als einzelne Endeinrichtung an das öffentliche Fernsprechnetz zugelassen. Aufgrund der zwischen den öffentlichen Fernsprechnetzen verschiedener Staaten bestehenden Unterschiede stellt diese Zulassung an sich jedoch keine unbedingte Gewähr für einen erfolgreichen Betrieb des Geräts an jedem Netzabschlußnunkt dar.

Falls beim Betrieb Probleme auftreten, sollten Sie sich zunächst an ihren Fachhändler wenden."

#### **Ελληνικά**

«Ο εξοπλισμός έγει εγκριθεί για πανευρωπαϊκή σύνδεση μεμονωμέου τερματικού με το δημόσιο τηλεφώνικό δίκτυο μεταγωγής (PSTN), σύμφωνα με την απόφαση 98/482/ΕΚ του Συμβουλίου· ωστόσο, επειδή υπάρχουν διαφορές μεταξύ των επιμέρους PSTN που παρέχονται σε διάφορες χώρες, η έγκριση δεν παρέγει αφ' εαυτής ανεπιφύλακτη εξασφάλιση επιτυχούς λειτουργίας σε κάθε σημείο απόληξης του δικτύου PSTN.

Εάν ανακύψουν προβλήματα, θα πρέπει κατ' αρχάς να απευθύνεστε στον προμηθευτή του εξοπλισμού  $\sigma ac$ 

#### **Italiano**

«La presente apparecchiatura terminale è stata approvata in conformità della decisione 98/482/CE del Consiglio per la connessione paneuropea come terminale singolo ad una rete analogica PSTN. A causa delle differenze tra le reti dei differenti paesi, l'approvazione non garantisce però di per sé il funzionamento corretto in tutti i punti di terminazione di rete PSTN.

In caso di problemi contattare in primo luogo il fornitore del prodotto.»

#### **Português**

«Este equipamento foi aprovado para ligação pan-europeia de um único terminal à rede telefónica pública comutada (RTPC) nos termos da Decisão 98/482/CE. No entanto, devido às diferencas existentes entre as RTPC dos diversos países, a aprovação não garante incondicionalmente, por si só, um funcionamento correcto em todos os pontos terminais da rede da RTPC.

Em caso de problemas, deve entrar-se em contacto, em primeiro lugar, com o fornecedor do equipamento.»

#### **Español**

«Este equipo ha sido homologado de conformidad con la Decisión 98/482/CE del Consejo para la conexión paneuropea de un terminal simple a la red telefónica pública conmutada (RTPC). No obstante, a la vista de las diferencias que existen entre las RTPC que se ofrecen en diferentes países, la homologación no constituve por sí sola una garantía incondicional de funcionamiento satisfactorio en todos los puntos de terminación de la red de una RTPC.

En caso de surgir algún problema, procede ponerse en contacto en primer lugar con el proveedor del equipo.».

#### **Svenska**

"Utrustningen har godkänts i enlighet med rådets beslut 98/482/EG för alleuropeisk anslutning som enskild terminal till det allmänt tillgångliga kopplade telenätet (PSTN). På grund av de skillnader som finns mellan telenätet i olika länder utgör godkännandet emellertid inte i sig självt en absolut garanti för att utrustningen kommer att fungera tillfredsställande vid varje telenätsanslutningspunkt.

Om problem uppstår bör ni i första hand kontakta leverantören av utrustningen."

# **Declarație de conformitate a produsului cu reglementările privind protecția mediului**

ASUS respectă conceptul de proiectare ecologică în timpul proiectării şi fabricării produselor noastre şi se asigură că fiecare etapă a duratei de viaţă a produsului ASUS respectă regulamentele internationale referitoare la mediu. În plus, ASUS pune la dispozitie informatii relevante pe baza cerintelor reglementărilor.

Consultaţi http://csr.asus.com/Compliance.htm pentru informaţii în baza cerintelor reglementărilor pe care le respectă ASUS.

# **EU REACH și Articolul 33**

Pentru a ne conforma cadrului normativ REACH (Registration, Evaluation, Authorisation, and Restriction of Chemicals), am publicat lista de substante chimice din produsele noastre pe site-ul Web ASUS REACH la adresa <http://csr.asus.com/english/REACH.htm>.

# **Directiva RoHS din UE**

Acest produs este conform cu reglementările din Directiva RoHS din UE. Pentru mai multe detalii, consultați http://csr.asus.com/english/article.aspx?id=35.

# **Reciclare ASUS / Servicii de returnare**

Programele de reciclare şi returnare ASUS provin din angajamentul nostru faţă de cele mai înalte standarde pentru protecția mediului. Noi credem în furnizarea de soluții pentru ca dvs. să aveți posibilitatea să reciclați în mod responsabil produsele noastre, bateriile, alte componente, precum şi materialele de ambalare.

Vizitati adresa<http://csr.asus.com/english/Takeback.htm>pentru informatii detaliate privind reciclarea în diverse regiuni.

# **Directiva privind proiectarea ecologică**

Uniunea Europeană a anunțat un cadru pentru stabilirea cerințelor în materie de proiectare ecologică pentru produsele cu impact energetic (2009/125/CE). Măsurile specifice de punere în aplicare vizează îmbunătățirea caracteristicilor ecologice ale anumitor produse sau ale diferitelor tipuri de produse. ASUS furnizează informații despre produse pe site-ul web CSR. Puteți găsi mai multe informații la adresa https://csr.asus.com/english/article.aspx?id=1555.

# **Produs conform cu standardele ENERGY STAR**

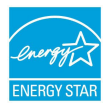

ENERGY STAR este un program comun al Agentiei pentru Protectia Mediului din SUA şi al Departamentului Energiei din SUA, care ne ajută să economisim bani și să protejăm mediul prin intermediul unor produse şi practici eficiente energetic.

Toate produsele ASUS cu sigla ENERGY STAR respectă standardul ENERGY STAR, iar caracteristica de gestionare a alimentării este activată implicit. Monitorul este setat să intre automat în modul de repaus după cel mult 10 minute de inactivitate a utilizatorului; computerul este setat să intre automat în modul de repaus după cel mult 30 de minute de inactivitate a utilizatorului. Pentru a reactiva computerul, faceți clic cu mouse-ul, apăsați orice tastă de la tastatură sau apăsați butonul de pornire/oprire.

Vizitati adresa<http://www.energystar.gov/powermanagement>pentru informatii detaliate privind gestionarea alimentării şi avantajele acesteia în ceea ce priveşte mediul. În plus, vizitați adresa<http://www.energystar.gov> pentru informații detaliate privind programul comun ENERGY STAR.

> **NOTĂ:** Energy Star NU este acceptat pe sisteme de operare bazate pe FreeDOS şi pe Linux.

### **Produse înregistrate EPEAT**

Divulgarea publică a informațiilor de mediu cheie pentru produsele înregistrate ASUS EPEAT (instrumentul de evaluare a produselor electronice din punct de vedere al impactului asupra mediului) este disponibilă la adresa <https://csr.asus.com/english/article.aspx?id=41.>Puteți găsi mai multe informații despre programul EPEAT, precum și ghidul de cumpărare, la adresa <www.epeat.net>.

## **Declarație de conformitate UE, versiune simplificată**

Prin prezenta, ASUSTek Computer Inc. declară că acest dispozitiv este în conformitate cu reglementările esențiale și cu celelalte prevederi relevante ale Directivei 2014/53/UE. Textul complet al declarației de conformitate UE este disponibil la adresa<https://www.asus.com/support>/.

Pentru țările listate în tabelul de mai jos, rețelele WiFi care funcționează în banda de frecventă de 5150-5350 MHz trebuie utilizate doar în interior:

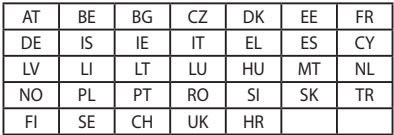

 $C \in$